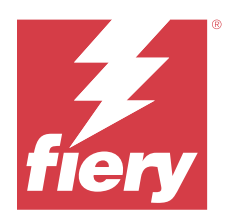

# Customer Release Notes Fiery Essential Driver for Windows

This document contains important information about Fiery Essential Driver installation. Be sure to provide this information to all users before proceeding with the installation.

Fiery Essential Driver v7.0 includes user interface (UI) support for high-resolution monitors.

## Installation

### **Install the Fiery Essential Driver**

After you download the printer driver from the Download Center, you can install it and configure it for the installed options on the printer.

It is recommended that you uninstall previous versions of Fiery Driver before installing Fiery Essential Driver v7.0.

The printer drivers are supported on the following OS versions:

- **•** Windows 11
- **•** Windows Server 2022
- **•** Windows Server 2019
- **•** Windows 10/Server 2016

When you install the printer driver and complete the print connection, you are automatically creating an LPR port (using TCP/IP). You can modify the port connection later, according to your network type.

**Note:** The Port 9100 connection is disabled by default on a Fiery server with Fiery system software FS400/400 Pro and later.

**Note:** For the printer driver to work correctly, it is required that the Windows system the printer driver is being installed on has all the latest updates from Microsoft for the given operating system. If this is not done, there might be security vulnerabilities on the Windows system and the printer driver software might not work as expected.

- **1** Double-click the .zip file.
- **2** Double-click PRNTDVR.exe application to begin the installation process.
- **3** Click Run in the Open File Security Warning window.
- **4** In the Fiery Driver Installer dialog box, select the printer driver language and click Next.

The Fiery Driver Installer - InstallShield Wizard appears.

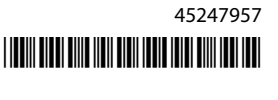

- **5** Click Next in the Welcome to the InstallShield Wizard for Fiery Driver Installer dialog box.
- **6** Read the license agreement, click I accept the terms of the license agreement and click Next.
- **7** For these Windows operating systems, do one of the following:
	- **•** Windows 11: Click The printer that I want isn't listed.
	- **•** Windows Server 2022: Click The printer that I want isn't listed.
	- **•** Windows 10/Server 2016/Server 2019: Click The printer that I want isn't listed.
- **8** To add a local printer on the network, do one of the following:
	- **•** Windows 11: Select Add a local printer or network printer with manual settings.
	- **•** Windows Server 2022: Select Add a local printer or network printer with manual settings.
	- **•** Windows 10/Server 2016/Server 2019: Select Add a local printer or network printer with manual settings.
- **9** Select Create a new port, select Standard TCP/IP Port from the Type of port menu, and then click Next.
- **10** Do one of the following:
	- **•** Windows 11: Type the host name or IP address of the Fiery server. Select the Query the printer and automatically select the driver to use check box. Click Next.
	- **•** Windows Server 2022: Type the host name or IP address of the Fiery server. Select the Query the printer and automatically select the driver to use check box. Click Next.
	- **•** Windows 10/Server 2016/Server 2019: Type the host name or IP address of the Fiery server. Select the Query the printer and automatically select the driver to use check box. Click Next.
- **11** In the Printers box, select your printer and click Next.

**Note:** Select the printer driver with "US" or without "EU" for North America (the default Document Size is Letter) or without "US" or with "EU" for International (the default Document Size is A4).

**12** Type a name for the Fiery server in the Printer name field, and click Next.

This name is used in the Devices and Printers (or Printers and Faxes or Printers) folder and the queues window.

**13** Follow the on-screen instructions.

Indicate whether you want to make it the default printer. Do not share the printer and do not print a Test Page at this time.

Continue with the printer driver installation and at the last screen, click Finish.

The necessary files are installed on your hard disk drive.

**14** Configure the installable options.

For more information, contact your administrator.

- **15** To set up a connection other than LPR port (using TCP/IP), contact your administrator.
- **16** To use the printer driver, you must select the following options on the Advanced tab of the printer driver:
	- **•** Spool print documents so program finishes printing faster
	- **•** Start printing immediately
	- **•** Print spooled documents first

**17** Click Apply in the Fiery server Properties dialog box, and then click OK.

## Uninstall

#### **Uninstall printer drivers from Windows client computers**

The Printer Delete Utility is installed and used locally to uninstall printer drivers from a Windows client computer. You do not need to connect to the Fiery server before you use the software.

- **1** Click Start, select Programs or All Programs, and then select Fiery.
- **2** Select Printer Delete Utility.

Any Fiery server printer drivers found on your computer are listed.

**Note:** All printer drivers installed on your computer are listed.

- **3** In the Printer Delete Utility dialog box, do one of the following:
	- **•** To delete a printer, select the check box next to the printer name and click Delete the Selected Printers.
	- **•** To delete all of the installed printer drivers, select the Delete All Printer Drivers check box, and click OK.
- **4** When you finish deleting printer drivers, click Exit.

## Known limitation for Fiery Essential Driver v7.0

- **1** LoadLibrary.exe error can be observed and the printer driver user interface may not launch correctly under the following conditions. This is due to a mismatch in the libraries between certain components of Fiery Command WorkStation and Fiery Essential Driver.
	- **a** From Fiery Command WorkStation v6.2 running on a 32-bit Windows client, start the print driver user interface from Preflight report.
	- **b** From Fiery Hot Folders Print Summary user interface, start the printer driver user interface.
	- **c** From Control Panel, open the Printer Preferences user interface first from Fiery Driver v6.x or v5.0 and then open the Printer Preferences user interface from a Fiery Essential Driver v7.0.

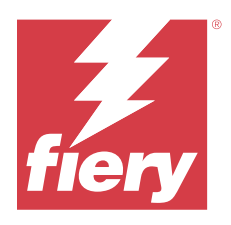

# Notes de mise à jour client : Fiery Essential Driver pour Windows

Ce document contient des informations importantes à propos de l'installation de Fiery Essential Driver. Distribuezle à tous les utilisateurs avant de procéder à l'installation.

Fiery Essential Driver v7.0 comprend la prise en charge de l'interface utilisateur (IU) pour les moniteurs haute résolution.

## Installation

#### **Installation du Fiery Essential Driver**

Après avoir téléchargé le pilote d'imprimante à partir du Centre de téléchargement, vous pouvez l'installer et le configurer selon les options installées sur l'imprimante.

Il est recommandé de désinstaller les versions antérieures de Fiery Driver avant d'installer Fiery Essential Driver version 7.0.

Les pilotes d'imprimante sont pris en charge sur les versions de système d'exploitation suivantes :

- **•** Windows 11
- **•** Windows Server 2022
- **•** Windows Server 2019
- **•** Windows 10/Server 2016

Lorsque vous installez le pilote d'imprimante et que vous finalisez la connexion d'impression, vous créez automatiquement un port LPR (utilisant TCP/IP). Vous pourrez changer le port de connexion plus tard, en fonction de votre type de réseau.

**Remarque :** La connexion au port 9100 est désactivée par défaut sur un Fiery server doté d'un logiciel système Fiery FS400/400 Pro et versions ultérieures.

**Remarque :** Pour que le pilote d'imprimante fonctionne correctement, le système Windows sur lequel il est installé doit posséder toutes les dernières mises à jour de Microsoft pour le système d'exploitation concerné. Faute de quoi, il pourrait y avoir des failles de sécurité sur le système Windows et le logiciel de pilote d'imprimante pourrait ne pas fonctionner comme prévu.

- **1** Double-cliquez sur le fichier .zip.
- **2** Double-cliquez sur l'application PRNTDVR.exe pour lancer le processus d'installation.
- **3** Cliquez sur Exécuter dans la fenêtre Ouvrir le fichier Avertissement de sécurité.
- **4** Dans la boîte de dialogue Fiery Driver Installer, sélectionnez la langue du pilote d'imprimante et cliquez sur Suivant.

L'assistant InstallShield de Fiery Driver Installer s'affiche.

- **5** Cliquez sur Suivant dans la boîte de dialogue Bienvenue dans l'Assistant InstallShield du programme d'installation du pilote Fiery.
- **6** Lisez le contrat de licence, cliquez sur J'accepte les termes du contrat de licence, puis sur Suivant.
- **7** Pour les systèmes d'exploitation Windows ci-dessous, effectuez l'une des opérations suivantes :
	- **•** Windows 11 : cliquez sur Je ne trouve pas l'imprimante recherchée dans la liste.
	- **•** Windows Server 2022 : cliquez sur L'imprimante de mon choix n'est pas répertoriée dans la liste.
	- **•** Windows 10/Server 2016/Server 2019 : cliquez sur Je ne trouve pas l'imprimante recherchée dans la liste.
- **8** Pour ajouter une imprimante locale sur le réseau, effectuez l'une des opérations suivantes :
	- **•** Windows 11 : sélectionnez Ajouter une imprimante locale ou réseau avec des paramètres manuels.
	- **•** Windows Server 2022 : sélectionnez Ajouter une imprimante locale ou réseau avec des paramètres manuels.
	- **•** Windows 10/Server 2016/Server 2019 : sélectionnez Ajouter une imprimante locale ou réseau avec des paramètres manuels.
- **9** Sélectionnez Créer un nouveau port et choisissez Port TCP/IP Standard dans la liste déroulante Type de port. Cliquez ensuite sur Suivant.

**10** Effectuez l'une des opérations suivantes :

- **•** Windows 11 : saisissez le nom d'hôte ou l'adresse IP de l'Fiery server. Sélectionnez la case Interroger l'imprimante et sélectionner automatiquement le pilote à utiliser. Cliquez sur Suivant.
- **•** Windows Server 2022 : saisissez le nom d'hôte ou l'adresse IP de l'Fiery server. Sélectionnez la case Interroger l'imprimante et sélectionner automatiquement le pilote à utiliser. Cliquez sur Suivant.
- **•** Windows 10/Server 2016/Server 2019 : saisissez le nom d'hôte ou l'adresse IP de l'Fiery server. Sélectionnez la case Interroger l'imprimante et sélectionner automatiquement le pilote à utiliser. Cliquez sur Suivant.
- **11** Dans la section Imprimantes, sélectionnez votre imprimante et cliquez sur Suivant.

**Remarque :** Sélectionnez le pilote d'imprimante portant la mention « US » ou sans la mention « UE » pour l'Amérique du Nord (le format de document par défaut sera Lettre US) ou sans cette mention et portant la mention « UE » pour les autres pays (le format de document par défaut sera A4).

**12** Saisissez le nom du Fiery server dans le champ Nom de l'imprimante et cliquez sur Suivant.

C'est ce nom qui sera utilisé dans le dossier Périphériques et imprimantes (ou Imprimantes et télécopieurs ou Imprimantes) et dans la fenêtre des queues d'impression.

**13** Suivez les instructions à l'écran.

Indiquez si vous souhaitez l'utiliser comme imprimante par défaut. Choisissez de ne pas partager cette imprimante et de ne pas imprimer une page de test pour l'instant.

Poursuivez l'installation du pilote d'imprimante et, dans le dernier écran, cliquez sur Terminer.

Les fichiers nécessaires sont installés sur votre disque dur.

**14** Configurez les options disponibles.

Pour plus d'informations, contactez votre administrateur.

- **15** Pour configurer une connexion autre que celle sur le port LPR (utilisant TCP/IP), contactez votre administrateur.
- **16** Pour utiliser le pilote d'imprimante, vous devez sélectionner les options suivantes dans son onglet Avancé :
	- **•** Spouler l'impression des documents pour qu'elle se termine immédiatement
	- **•** Commencer l'impression immédiatement
	- **•** Imprimer d'abord les documents présents dans le spouleur d'impression
- **17** Cliquez sur Appliquer dans la boîte de dialogue Fiery server Propriétés, puis cliquez sur OK.

### Désinstaller

#### **Désinstaller les pilotes d'imprimante sur les ordinateurs clients Windows**

Printer Delete Utility est installé et utilisé localement pour désinstaller les pilotes d'imprimante sur un ordinateur client Windows. Il est inutile de se connecter à l'Fiery server avant d'utiliser le logiciel.

- **1** Cliquez sur Démarrer et choisissez Programmes ou Tous les programmes, puis sélectionnez Fiery.
- **2** Sélectionnez Printer Delete Utility.

Les pilotes d'imprimante Fiery server trouvés sur votre ordinateur sont affichés.

**Remarque :** Tous les pilotes d'imprimante installés sur votre ordinateur sont affichés.

- **3** Dans la boîte de dialogue Printer Delete Utility, effectuez l'une des opérations suivantes :
	- **•** Pour supprimer une imprimante, cochez la case située à côté de son nom, puis cliquez sur Supprimer les imprimantes sélectionnées.
	- **•** Pour supprimer tous les pilotes d'imprimante installés, cochez la case Supprimer tous les pilotes d'imprimante, puis cliquez sur OK.
- **4** Lorsque vous avez fini de supprimer les pilotes, cliquez sur Quitter.

### Limitation connue de Fiery Essential Driver version 7.0

- **1** L'erreur LoadLibrary.exe peut apparaître et l'interface utilisateur du pilote d'imprimante peut ne pas se lancer correctement dans les conditions suivantes. Cela est dû à une incompatibilité dans les bibliothèques entre certains composants de Fiery Command WorkStation et Fiery Essential Driver.
	- **a** À partir de Fiery Command WorkStation version 6.2 fonctionnant sur un client Windows 32 bits, démarrez l'interface utilisateur du pilote d'impression à partir du rapport de contrôle en amont.
	- **b** À partir de l'interface utilisateur Récapitulatif de l'impression de Fiery Hot Folders, démarrez l'interface utilisateur du pilote d'imprimante.
	- **c** À partir du panneau de configuration, ouvrez l'interface utilisateur Préférences d'imprimante depuis Fiery Driver version 6.x ou 5.0, puis ouvrez l'interface utilisateur Préférences d'imprimante à partir de Fiery Essential Driver version 7.0.

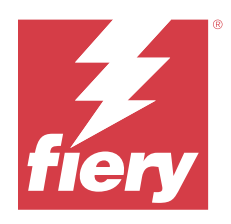

# Note di release per l'utente Fiery Essential Driver per Windows

Questo documento contiene importanti informazioni sull'installazione del Fiery Essential Driver. Distribuire una copia di questo documento a tutti gli utenti prima di procedere con l'installazione.

Fiery Essential Driverv7.0 include il supporto dell'interfaccia utente (interfaccia utente) per monitor ad alta risoluzione.

## Installazione

#### **Installare il Fiery Essential Driver**

Dopo aver scaricato il driver di stampa dal Download Center, è possibile installarlo e configurarlo per le opzioni installate sulla stampante.

Si consiglia di disinstallare le versioni precedenti del Fiery Driver prima di installare Fiery Essential Driver versione 7.0.

I driver di stampa sono supportati dalle seguenti versioni OS:

- **•** Windows 11
- **•** Windows Server 2022
- **•** Windows Server 2019
- **•** Windows 10/Server 2016

Quando si installa il driver di stampa e si completa il collegamento di stampa, si crea automaticamente una porta LPR (usando TCP/IP). È possibile modificare il collegamento in un secondo momento, a seconda del tipo di rete utilizzato.

**Nota:** Il collegamento alla porta 9100 è disabilitato per impostazione predefinita su un Fiery server con software Fiery System FS400/400 Pro e versioni successive.

**Nota:** Affinché il driver della stampante funzioni correttamente, è necessario che sul sistema Windows in cui verrà installato il driver di stampa siano presenti tutti gli ultimi aggiornamenti di Microsoft per il sistema operativo specificato. Se ciò non viene fatto, potrebbero verificarsi problemi di protezione sul sistema operativo Windows e il software del driver di stampa potrebbe non funzionare nel modo previsto.

**1** Fare doppio clic sul file .zip.

**2** Fare doppio clic sul file dell'applicazione PRNTDVR.exe per avviare il processo di installazione.

- **3** Fare clic su Esegui nella finestra Apri file Avviso di sicurezza.
- **4** Nella finestra di dialogo Programma di installazione Fiery Driver, selezionare la lingua desiderata per il driver di stampa e fare clic su Avanti.

Appare la finestra Fiery Driver Installer - InstallShield Wizard.

- **5** Fare clic su Avanti nella finestra di dialogo Installazione guidata InstallShield per il programma di installazione di Fiery Driver.
- **6** Leggere il contratto di licenza, fare clic su Accetto i termini del contratto di licenza, quindi fare clic su Avanti.
- **7** Per questi sistemi operativi Windows, procedere in uno dei seguenti modi:
	- **•** Windows 11: fare clic su La stampante desiderata non è nell'elenco.
	- **•** Windows Server 2022: fare clic su La stampante desiderata non è nell'elenco.
	- **•** Windows 10/Server 2016/Server 2019: fare clic su La stampante desiderata non è nell'elenco.
- **8** Per aggiungere una stampante locale in rete, procedere in uno dei seguenti modi:
	- **•** Windows 11: selezionare Aggiungi stampante locale o di rete con impostazioni manuali.
	- **•** Windows Server 2022: selezionare Aggiungi stampante locale o di rete con impostazioni manuali.
	- **•** Windows 10/Server 2016/Server 2019: selezionare Aggiungi stampante locale o di rete con impostazioni manuali.
- **9** Selezionare Crea una nuova porta, selezionare Porta TCP/IP standard dal menu Tipo di porta, quindi fare clic su °Avanti.

**10** Procedere in uno dei seguenti modi:

- **•** Windows 11: digitare il nome host o l'indirizzo IP di Fiery server. Selezionare la casella Interroga la stampante e seleziona automaticamente il driver da utilizzare. Fare clic su Avanti.
- **•** Windows Server 2022: digitare il nome host o l'indirizzo IP di Fiery server. Selezionare la casella Interroga la stampante e seleziona automaticamente il driver da utilizzare. Fare clic su Avanti.
- **•** Windows 10/Server 2016/Server 2019: digitare il nome host o l'indirizzo IP di Fiery server. Selezionare la casella Interroga la stampante e seleziona automaticamente il driver da utilizzare. Fare clic su Avanti.
- **11** Dall'elenco Stampanti, selezionare la stampante e fare clic su Avanti.

**Nota:** Selezionare il driver di stampa contrassegnato con "US" o senza "EU" per il Nord America (il formato documento predefinito è Lettera) oppure senza "US" o con "EU" per tutti gli altri paesi (il formato documento predefinito è A4).

**12** Digitare un nome per Fiery server nel campo Nome stampante e fare clic su Avanti.

Questo nome è usato nella cartella Dispositivi e stampanti (o Stampanti e fax o Stampanti) e nella finestra delle code.

**13** Seguire le istruzioni visualizzate sullo schermo.

Indicare se si desidera impostarla come predefinita. Non condividere la stampante e non stampare la pagina test in questa fase.

Continuare con l'installazione del driver di stampa e all'ultimo schermo fare clic su Fine.

I file necessari vengono installati sull'unità disco fisso.

**14** Configurare le opzioni installabili.

Per ulteriori informazioni, contattare l'amministratore.

- **15** Per configurare un collegamento diverso dalla porta LPR (usando TCP/IP), contattare l'amministratore.
- **16** Per usare il driver di stampa, è necessario selezionare le seguenti opzioni dalla scheda Avanzate del driver di stampa:
	- **•** Utilizza lo spooler in modo da accelerare il processo di stampa
	- **•** Inizia a stampare immediatamente
	- **•** Stampa prima i documenti nello spooler
- **17** Fare clic su Applica nella finestra di dialogo Proprietà di Fiery server, quindi fare clic su OK.

### Disinstallazione

#### **Disinstallare i driver di stampa da computer client Windows**

Printer Delete Utility viene installato e usato in locale per disinstallare i driver di stampa da un computer client Windows. Non è necessario collegarsi a Fiery server prima di utilizzare il software.

- **1** Fare clic su Start, selezionare Programmi o Tutti i programmi, quindi selezionare Fiery.
- **2** Selezionare Printer Delete Utility

Viene elencato qualsiasi driver di stampa di Fiery server trovato sul computer.

**Nota:** Viene elencato qualsiasi driver di stampa di installato sul computer.

- **3** Nella finestra di dialogo Fiery Printer Delete Utility, procedere in uno dei seguenti modi:
	- **•** Per eliminare una stampante, selezionare la casella accanto al nome della stampante e fare clic su Elimina le stampanti selezionate.
	- **•** Per eliminare tutti i driver di stampa installati, selezionare la casella Elimina tutti i driver di stampa e fare clic su OK.
- **4** Dopo aver eliminato i driver di stampa, fare clic su Esci.

### Limitazioni note per Fiery Essential Driver versione 7.0

- **1** È possibile che si verifichi un errore su LoadLibrary.exe e che l'interfaccia utente del driver della stampante non venga avviata correttamente nelle seguenti condizioni. Ciò è dovuto a una mancata corrispondenza nelle librerie tra certi componenti di Fiery Command WorkStation e Fiery Essential Driver.
	- **a** Dalla Fiery Command WorkStation versione 6.2 in esecuzione su un client Windows a 32 bit, avviare l'interfaccia utente del driver di stampa dal rapporto di preflight.
	- **b** Dall'interfaccia utente di Stampa riepilogo di Fiery Hot Folders, avviare l'interfaccia utente del driver della stampante.
	- **c** Dal Pannello di controllo, aprire l'interfaccia utente Preferenze stampante prima da Fiery Driver versione 6.x o 5.0 e quindi aprire l'interfaccia utente di Preferenze stampante da un Fiery Essential Driver versione 7.0.

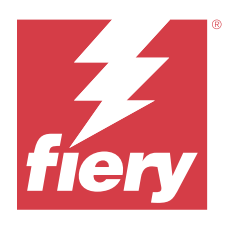

# Release-Informationen Fiery Essential Driver für Windows

Dieses Dokument enthält wichtige Hinweise zur Installation von Fiery Essential Driver. Stellen Sie diese Informationen allen Benutzern zur Verfügung, bevor Sie mit der Installation fortfahren.

Fiery Essential Driver V7.0 Unterstützung für Benutzeroberflächen für hochauflösende Monitore.

## Installation

#### **Installieren von Fiery Essential Driver**

Nachdem Sie den Druckertreiber aus dem Download Center heruntergeladen haben, können Sie ihn installieren und für die installierten Optionen auf dem Drucker konfigurieren.

Es wird empfohlen, ältere Versionen von Fiery Driver vor der Installation von Fiery Essential Driver v7.0 zu deinstallieren.

Die Druckertreiber werden auf folgenden Betriebssystemversionen unterstützt:

- **•** Windows 11
- **•** Windows Server 2022
- **•** Windows Server 2019
- **•** Windows 10/Server 2016

Beim Installieren des Druckertreibers und anschließenden Einrichten der Druckerverbindung wird automatisch ein LPR-Port (mit TCP/IP) erstellt. Sie können die Portverbindung später an Ihren Netzwerktyp anpassen.

**Hinweis:** Die Port 9100-Verbindung ist standardmäßig auf einem Fiery server mit Fiery Systemsoftware FS400/400 Pro und höher deaktiviert.

**Hinweis:** Damit der Druckertreiber ordnungsgemäß funktioniert, muss das Windows-System, auf dem der Druckertreiber installiert wird, über die neuesten Updates von Microsoft für das Betriebssystem verfügen. Falls dies nicht gegeben ist, sind möglicherweise Sicherheitslücken im Windows-System vorhanden und die Druckertreiber-Software funktioniert nicht wie erwartet.

- **1** Klicken Sie doppelt auf die ZIP-Datei.
- **2** Klicken Sie doppelt auf die Anwendung PRNTDVR.exe, um die Installation zu starten.
- **3** Klicken Sie im Fenster Datei öffnen Sicherheitswarnung auf Ausführen.

**4** Wählen Sie im Fenster Fiery Driver Installer die Sprache, in der der Druckertreiber ausgeführt und angezeigt werden soll, und klicken Sie auf Weiter.

Daraufhin wird das Fenster Fiery Driver Installer – InstallShield Wizard angezeigt.

- **5** Klicken Sie auf der Begrüßungsseite des InstallShield-Assistenten für den Fiery Driver Installer auf Weiter.
- **6** Lesen Sie die Lizenzvereinbarung und erklären Sie Ihr Einverständnis mit deren Bestimmungen, indem Sie auf Ich bin mit den Bedingungen der Lizenzvereinbarung einverstanden klicken. Klicken Sie anschließend auf Weiter.
- **7** Führen Sie die folgenden Schritte aus, wenn Sie eine der unten genannten Versionen des Windows-Betriebssystems verwenden:
	- **•** Windows 11: Klicken Sie auf Der gewünschte Drucker ist nicht aufgeführt.
	- **•** Windows Server 2022: Klicken Sie auf Der gewünschte Drucker ist nicht aufgeführt.
	- **•** Windows 10/Server 2016/Server 2019: Klicken Sie auf Der gewünschte Drucker ist nicht aufgeführt.
- **8** Führen Sie einen der folgenden Schritte aus, um einen lokalen Drucker im Netzwerk hinzuzufügen:
	- **•** Windows 11: Wählen Sie Einen lokalen Drucker oder einen Netzwerkdrucker mit manuellen Einstellungen hinzufügen aus.
	- **•** Windows Server 2022: Wählen Sie Einen lokalen Drucker oder einen Netzwerkdrucker mit manuellen Einstellungen hinzufügen aus.
	- **•** Windows 10/Server 2016/Server 2019: Wählen Sie Einen lokalen Drucker oder einen Netzwerkdrucker mit manuellen Einstellungen hinzufügen aus.
- **9** Aktivieren Sie die Option Neuen Anschluss erstellen, wählen Sie Standard TCP/IP Port in der Liste Anschlusstyp und klicken Sie auf Weiter.

**10** Führen Sie einen der folgenden Schritte aus:

- **•** Windows 11: Geben Sie den Hostnamen oder die IP-Adresse des Fiery server ein. Aktivieren Sie die Option Den Drucker abfragen und den zu verwendenden Treiber automatisch auswählen. Klicken Sie auf Weiter.
- **•** Windows Server 2022: Geben Sie den Host-Namen oder die IP-Adresse des Fiery server ein. Aktivieren Sie die Option Den Drucker abfragen und den zu verwendenden Treiber automatisch auswählen. Klicken Sie auf Weiter.
- **•** Windows 10/Server 2016/Server 2019: Geben Sie den Host-Namen oder die IP-Adresse des Fiery server ein. Aktivieren Sie die Option Den Drucker abfragen und den zu verwendenden Treiber automatisch auswählen. Klicken Sie auf Weiter.
- **11** Markieren Sie in der Liste Drucker den gewünschten Drucker und klicken Sie auf Weiter.

Hinweis: Der Druckertreiber mit dem Suffix "US" oder ohne "EU" ist für Nordamerika konzipiert. (Bei diesem Treiber ist "US Brief / Letter" als Standarddokumentgröße definiert.) Der Druckertreiber ohne das Suffix "US" oder mit "EU" ist für den internationalen Markt konzipiert. (Bei diesem Treiber ist "A4" die Standarddokumentgröße.)

**12** Geben Sie in das Feld Druckername einen Namen für den Fiery server ein. Klicken Sie auf Weiter.

Unter diesem Namen wird der Drucker im Ordner Drucker, Drucker und Faxgeräte bzw. Geräte und Drucker und im Warteschlangenfenster angezeigt.

**13** Folgen Sie den angezeigten Anweisungen.

Geben Sie an, ob der Drucker als Ihr Standarddrucker fungieren soll. Geben Sie den Drucker zu diesem Zeitpunkt nicht für die gemeinsame Nutzung frei und drucken Sie keine Testseite.

Fahren Sie mit der Installation des Druckertreibers fort und klicken Sie im abschließenden Bildschirm auf Fertig stellen.

Die benötigen Dateien werden nun auf der Festplatte Ihres Computers installiert.

**14** Konfigurieren Sie die Optionen für das installierte Zubehör.

Wenden Sie sich bei Fragen an Ihren Administrator.

- **15** Kontaktieren Sie Ihren Administrator, um eine Verbindung über einen anderen Port als LPR-Port (mit TCP/IP) einzurichten.
- **16** Aktivieren Sie, damit Sie den Druckertreiber verwenden können, auf der Registerkarte Erweitert unbedingt die folgenden Optionen:
	- **•** Über Spooler drucken, um Druckvorgänge schneller abzuschließen
	- **•** Drucken sofort beginnen
	- **•** Druckaufträge im Spooler zuerst drucken

**17** Klicken Sie im Fenster Eigenschaften des Fiery server auf Übernehmen und anschließend auf OK.

### Deinstallieren

#### **Deinstallieren der Druckertreiberdateien unter Windows**

Auf einem Clientcomputer unter Windows können Sie einen Druckertreiber mit dem Dienstprogramm Printer Delete Utility deinstallieren. Dieses Programm wird lokal installiert und ausgeführt. Sie müssen keine Verbindung mit Fiery server herstellen, bevor Sie die Software verwenden.

- **1** Klicken Sie auf Start, wählen Sie Programme bzw. Alle Programme und dann Fiery aus.
- **2** Klicken Sie auf Printer Delete Utility.

Alle auf dem Computer installierten Fiery server-Druckertreiber werden angezeigt.

**Hinweis:** Alle auf dem Computer installierten Druckertreiber werden angezeigt.

- **3** Führen Sie im Dialogfeld Printer Delete Utility einen der folgenden Schritte aus:
	- **•** Aktivieren Sie das Kontrollkästchen neben dem Namen des Druckers, den Sie löschen möchten, und klicken Sie auf Markierte(n) Drucker löschen.
	- **•** Aktivieren Sie das Kontrollkästchen Alle Druckertreiber löschen, wenn alle installierten Druckertreiber gelöscht werden sollen, und klicken Sie auf OK.
- **4** Klicken Sie auf Beenden, nachdem Sie alle gewünschten Druckertreiber gelöscht haben.

## Bekannte Einschränkungen für Fiery Essential Driver v7.0

- **1** Der Fehler LoadLibrary.exe kann auftreten und die Benutzeroberfläche des Druckertreibers wird unter den folgenden Bedingungen möglicherweise nicht ordnungsgemäß gestartet. Dies ist auf eine Abweichung in den Bibliotheken zwischen bestimmten Komponenten von Fiery Command WorkStation und Fiery Essential Driver zurückzuführen.
	- **a** Starten Sie über die Fiery Command WorkStation v6.2 aus, der auf einem 32-Bit-Windows-Client ausgeführt wird, die Benutzeroberfläche des Druckertreibers im Preflight-Bericht.
	- **b** Starten Sie über die Benutzeroberfläche der Fiery Hot Folders Druckzusammenfassung die Benutzeroberfläche des Druckertreibers.
	- **c** Öffnen Sie in der Systemsteuerung zuerst die Benutzeroberfläche der Druckereinstellungen über Fiery Driver v6.x oder v5.0 und öffnen Sie dann die Benutzeroberfläche der Druckereinstellungen über Fiery Essential Driver v7.0.

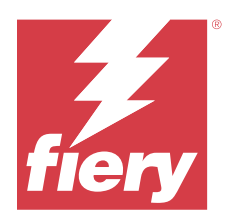

# Notas de la versión para el cliente Fiery Essential Driver para Windows

Este documento contiene información importante acerca de la instalación de Fiery Essential Driver. Asegúrese de proporcionar esta información a todos los usuarios antes de continuar con la instalación.

Fiery Essential Driver 7.0 ofrece una interfaz de usuario compatible con monitores de alta resolución.

## Instalación

#### **Instalación de Fiery Essential Driver**

Tras descargar el controlador de impresora del Centro de descargas, puede instalarlo y configurarlo para las opciones instaladas en la impresora.

Se recomienda desinstalar las versiones anteriores de Fiery Driver antes de instalar Fiery Essential Driver 7.0.

Los controladores de la impresora son compatibles con las versiones de sistema operativo siguientes:

- **•** Windows 11
- **•** Windows Server 2022
- **•** Windows Server 2019
- **•** Windows 10/Server 2016

Cuando instala el controlador de la impresora y establece la conexión de impresión, crea automáticamente un puerto LPR (utilizando TCP/IP). Puede modificar la conexión de puerto más adelante, en función del tipo de red que utilice.

**Nota:** La conexión Puerto 9100 está deshabilitada por defecto en un Fiery server con software del sistema Fiery FS400/400 y versiones posteriores.

**Nota:** Para que el controlador de impresora funcione correctamente, es necesario que el sistema Windows en el cual se instala el controlador de impresora tenga todas las actualizaciones más recientes de Microsoft para el sistema operativo en cuestión. Si no se actualiza, puede haber vulnerabilidades en el sistema Windows y el software del controlador de la impresora podría funcionar de manera imprevista.

- **1** Haga doble clic en el archivo zip.
- **2** Haga doble clic en la aplicación PRNTDVR.exe para iniciar el proceso de instalación.
- **3** Haga clic en Ejecutar en la ventana Abrir archivo: advertencia de seguridad.

**4** En el cuadro de diálogo Instalador de Fiery Driver, seleccione el idioma del controlador de impresora y haga clic en Siguiente.

Aparece el asistente de instalación Fiery Driver Installer - Asistente de InstallShield.

- **5** Haga clic en Siguiente en el cuadro de diálogo Bienvenido al Asistente de InstallShield para Fiery Driver Installer.
- **6** Lea el acuerdo de licencia, haga clic en Acepto los términos del acuerdo de licencia y haga clic en Siguiente.
- **7** Para estos sistemas operativos Windows, siga uno de estos pasos:
	- **•** Windows 11: haga clic en La impresora que deseo no está en la lista.
	- **•** Windows Server 2022: haga clic en La impresora que deseo no está en la lista.
	- **•** Windows 10/Server 2016/Server 2019: haga clic en La impresora que deseo no está en la lista.
- **8** Para agregar una impresora en la red, realice una de las operaciones siguientes:
	- **•** Windows 11: seleccione Agregar una impresora local o de red con configuración manual.
	- **•** Windows Server 2022: seleccione Agregar una impresora local o de red con configuración manual.
	- **•** Windows 10/Server 2016/Server 2019: seleccione Agregar una impresora local o de red con configuración manual.
- **9** Seleccione Crear nuevo puerto y seleccione Puerto TCP/IP estándar en el menú Tipo de puerto y haga clic en Siguiente.

**10** Realice una de las siguientes acciones:

- **•** Windows 11: escriba el nombre de host o la dirección IP del Fiery server. Seleccione la casilla de verificación Consultar la impresora y seleccionar automáticamente el controlador de impresora que se debe usar. Haga clic en Siguiente.
- **•** Windows Server 2022: escriba el nombre de host o la dirección IP del Fiery server. Seleccione la casilla de verificación Consultar la impresora y seleccionar automáticamente el controlador de impresora que se debe usar. Haga clic en Siguiente.
- **•** Windows 10/Server 2016/Server 2019: introduzca el nombre de host o la dirección IP de Fiery server. Seleccione la casilla de verificación Consultar la impresora y seleccionar automáticamente el controlador de impresora que se debe usar. Haga clic en Siguiente.
- **11** En el cuadro Impresoras, seleccione su impresora y haga clic en Siguiente.

**Nota:** Seleccione el controlador de impresora "EE. UU." o sin "UE" para Norteamérica (el Tamaño de documento por defecto es Carta) o sin "EE. UU." o con "UE" para el resto de países (el Tamaño de documento por defecto es A4).

**12** Escriba un nombre para el Fiery server en el campo Nombre de impresora y haga clic en Siguiente.

Este nombre se utiliza en la carpeta Dispositivos e impresoras (o Impresoras y faxes o Impresoras) y en la ventana de las colas.

**13** Siga las instrucciones que aparecen en la pantalla.

Indique si desea que sea la impresora por defecto. No comparta la impresora ni imprima ninguna página de prueba en este momento.

Siga con la instalación del controlador de impresora y en la última pantalla, haga clic en Terminar.

Los archivos necesarios se instalan en la unidad de disco duro.

**14** Configure las opciones instalables.

Para obtener más información, póngase en contacto con su administrador.

- **15** Para configurar una conexión que no sea el puerto LPR (utilizando TCP/IP), póngase en contacto con su administrador.
- **16** Para utilizar el controlador de impresora, debe seleccionar las siguientes opciones en la sección Avanzadas del controlador de impresora:
	- **•** Imprimir utilizando la cola para que el programa termine de imprimir más rápido
	- **•** Empezar a imprimir de inmediato
	- **•** Imprimir primero los documentos de la cola de impresión

**17** Haga clic en Aplicar en el cuadro de diálogo Propiedades del Fiery server y, a continuación, haga clic en Aceptar.

### Desinstalar

#### **Desinstalación de controladores de impresora de ordenadores cliente Windows**

La Printer Delete Utility se instala y utiliza localmente para desinstalar los controladores de impresora desde un ordenador cliente Windows. No es necesario conectarse al Fiery server antes de usar el software.

- **1** Haga clic en Inicio, seleccione Programas o Todos los programas y, a continuación, seleccione Fiery.
- **2** Seleccione Printer Delete Utility.

Se enumeran todos los controladores de impresora del Fiery server que se encontraron en su ordenador.

**Nota:** Se enumeran todos los controladores de impresora instalados en el ordenador.

- **3** En el cuadro de diálogo Printer Delete Utility, realice una de las operaciones siguientes:
	- **•** Para eliminar una impresora, active la casilla de verificación junto al nombre de impresora y haga clic en Eliminar las impresoras seleccionadas.
	- **•** Para eliminar todos los controladores de impresora instalados, active la casilla de verificación Eliminar todos los controladores de impresora y haga clic en Aceptar.
- **4** Cuando haya terminado de eliminar los controladores de impresora, haga clic en Salir.

## Limitaciones conocidas de Fiery Essential Driver 7.0

- **1** Se puede observar el error LoadLibrary.exe y es posible que la interfaz de usuario del controlador de impresora no se inicie correctamente en las siguientes condiciones. Esto se debe a un desajuste de las bibliotecas entre determinados componentes de Fiery Command WorkStation y Fiery Essential Driver.
	- **a** En Fiery Command WorkStation 6.2 ejecutándose en un cliente de Windows de 32 bits, inicie la interfaz de usuario del controlador de impresión desde el informe Preflight.
	- **b** En la interfaz de usuario Resumen de impresión de Fiery Hot Folders, inicie la interfaz de usuario del controlador de impresora.
	- **c** En el Panel de control, abra primero la interfaz de usuario de Preferencias de impresora de Fiery Driver 6.x o 5.0, a continuación, abra la interfaz de usuario de Preferencias de impresora de Fiery Essential Driver 7.0.

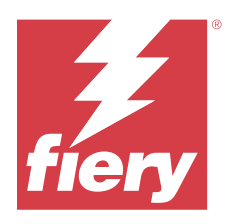

# Notas de versão do cliente Fiery Essential Driver para Windows

Este documento contém informações importantes sobre a instalação do Fiery Essential Driver. Verifique se todos os usuários receberam essas informações antes de realizar a instalação.

A Fiery Essential Driverv7.0 inclui suporte à interface do usuário (IU) para monitores de alta resolução.

## Instalação

#### **Instalar o Fiery Essential Driver**

Após fazer o download do driver de impressora do Download Center, é possível instalá-lo e configurá-lo para as opções instaladas na impressora.

É recomendável desinstalar as versões anteriores do Fiery Driver antes de instalar o Fiery Essential Driver v7.0.

Os drivers de impressora são suportados nas seguintes versões do OS:

- **•** Windows 11
- **•** Windows Server 2022
- **•** Windows Server 2019
- **•** Windows 10/Server 2016

Ao instalar o driver de impressora e concluir a conexão de impressão, você criará automaticamente uma porta LPR (usando TCP/IP). É possível modificar a conexão da porta posteriormente, de acordo com o tipo da rede.

**Nota:** A conexão da porta 9100 é desativada por padrão em um Fiery server com o software de sistema Fiery FS400/400 Pro e posterior.

**Nota:** Para que o driver da impressora funcione corretamente, é necessário que o sistema Windows em que o driver da impressora está instalado esteja com todas as atualizações mais recentes da Microsoft. Se isso não for feito, pode haver vulnerabilidades de segurança no sistema do Windows e o software do driver da impressora pode não funcionar conforme o esperado.

- **1** Clique duas vezes no arquivo .zip.
- **2** Clique duas vezes no aplicativo PRNTDVR.exe para iniciar o processo de instalação.
- **3** Clique em Executar na janela Abrir arquivo aviso de segurança.
- **4** Na caixa de diálogo Fiery Driver Installer, selecione o idioma do driver de impressora e clique em Próximo. O Fiery Driver Installer - InstallShield Wizard é exibido.
- **5** Clique em Próximo na caixa de diálogo Bem-vindo ao InstallShield Wizard do Fiery Driver Installer.
- **6** Leia o contrato de licença, clique em Aceito os termos do contrato de licença e clique em Próximo.
- **7** Para esses sistemas operacionais Windows, siga uma das seguintes opções:
	- **•** Windows 11: clique em A impressora que eu quero não está na lista.
	- **•** Windows Server 2022: clique em A impressora que eu quero não está na lista.
	- **•** Windows 10/Server 2016/Server 2019: clique em A impressora que eu quero não está na lista.
- **8** Para procurar uma impressora local na rede, execute um dos seguintes procedimentos:
	- **•** Windows 11: selecione Adicionar uma impressora local ou de rede com configurações manuais.
	- **•** Windows Server 2022: selecione Adicionar uma impressora local ou de rede com configurações manuais.
	- **•** Windows 10/Server 2016/Server 2019: selecione Adicionar uma impressora local ou de rede com configurações manuais.
- **9** Selecione Criar uma nova porta, selecione Porta TCP/IP padrão no menu Tipo de porta e, em seguida, clique em Próximo.
- **10** Execute uma das seguintes etapas:
	- **•** Windows 11: digite o nome do host ou o endereço IP do Fiery server. Marque a caixa de seleção Consulte a impressora e selecione automaticamente o driver a ser usado. Clique em Seguinte.
	- **•** Windows Server 2022: digite o nome do host ou o endereço IP do Fiery server. Marque a caixa de seleção Consulte a impressora e selecione automaticamente o driver a ser usado. Clique em Seguinte.
	- **•** Windows 10/Server 2016/Server 2019: digite o nome do host ou o endereço IP do Fiery server. Marque a caixa de seleção Consulte a impressora e selecione automaticamente o driver a ser usado. Clique em Seguinte.
- **11** Na caixa Impressoras, selecione a impressora e clique em Próximo.

**Nota:** Selecione o driver de impressora com "US" para a América do Norte (o tamanho do documento padrão é Carta) ou sem "US" ou com "EU" para Internacional (o tamanho do documento padrão é A4).

**12** Digite um nome para o Fiery server no campo Nome da impressora e clique em Próximo.

Esse nome é usado na pasta Dispositivos e impressoras (ou Impressoras e aparelhos de fax ou Impressoras) e na janela de filas.

**13** Siga as instruções na tela.

Indique se deseja torná-la a impressora padrão. Não compartilhe a impressora e não imprima uma página de teste desta vez.

Prossiga com a instalação do driver de impressora e, na última tela, clique em Concluir.

Os arquivos necessários são instalados em seu disco rígido.

**14** Configure as opções instaláveis.

Para obter mais informações, entre em contato com seu administrador.

**15** Para configurar uma conexão diferente da porta LPR (usando TCP/IP), entre em contato com seu administrador.

- **16** Para usar o driver de impressora, é preciso selecionar as seguintes opções na guia Avançado do driver de impressora:
	- **•** Colocar documentos em spool para que o programa conclua a impressão de forma mais rápida
	- **•** Iniciar a impressão imediatamente
	- **•** Imprimir primeiro os documentos no spool

**17** Clique em Aplicar na caixa de diálogo Fiery server Propriedades e, em seguida, clique em OK.

### Desinstalar

#### **Desinstalar drivers de impressora de computadores clientes com Windows**

O Printer Delete Utility é instalado e usado localmente para desinstalar drivers de impressora de um computador cliente com Windows. Não é necessário se conectar ao Fiery server para usar o software.

- **1** Clique em Iniciar, selecione Programas ou Todos os programas e selecione Fiery.
- **2** Selecione Printer Delete Utility.

Todos os drivers de impressora do Fiery server encontrados no computador estão relacionados.

**Nota:** Todos os drivers de impressora instalados no computador estão relacionados.

- **3** Na caixa de diálogo Printer Delete Utility, siga um destes procedimentos:
	- **•** Para excluir uma impressora, marque a caixa de seleção ao lado do nome da impressora e clique em Excluir as impressoras selecionadas.
	- **•** Para excluir todos os drivers de impressora instalados, marque a caixa de seleção Excluir todos os drivers de impressora e clique em OK.
- **4** Depois de concluir a exclusão dos drivers de impressora, clique em Sair.

## Limitações conhecidas do Fiery Essential Driver v7.0

- **1** Pode ocorrer o erro LoadLibrary.exe e a interface do usuário do driver de impressora pode não iniciar corretamente nas seguintes condições. Isso ocorre devido a uma incompatibilidade nas bibliotecas entre determinados componentes do Fiery Command WorkStation e do Fiery Essential Driver.
	- **a** Na Fiery Command WorkStation v6.2 executada em um cliente Windows de 32 bits, inicie a interface do usuário do driver de impressora no relatório Preflight.
	- **b** Na interface do usuário Resumo de impressão do Fiery Hot Folders, inicie a interface do usuário do driver de impressora.
	- **c** No Painel de Controle, abra a interface do usuário de Preferências da impressora primeiro de Fiery Driver v6.x ou v5.0 e depois abra a interface do usuário de Preferências da impressora de Fiery Essential Driver v7.0.

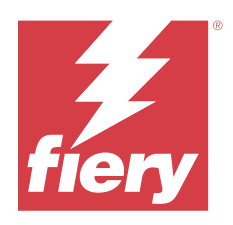

# Versienotities voor de klant Fiery Essential Driver voor Windows

Dit document bevat belangrijke informatie over de installatie van Fiery Essential Driver. Zorg dat deze informatie bij alle gebruikers bekend is voordat u doorgaat met de installatie.

Fiery Essential Driverv7.0 ondersteunt user interface (Gebruikersinterface) voor monitoren met een hoge resolutie.

## Installatie

#### **De Fiery Essential Driver installeren**

Nadat u het printerstuurprogramma bij het Downloadcentrum hebt gedownload, kunt u het installeren en configureren voor de geïnstalleerde opties op de printer.

Het is aanbevolen om vorige versies van Fiery Driver te verwijderen voordat u Fiery Essential Driver v7.0 installeert.

De printer drivers worden ondersteund op de volgende OS-versies:

- **•** Windows 11
- **•** Windows Server 2022
- **•** Windows Server 2019
- **•** Windows 10/Server 2016

Wanneer u het printerstuurprogramma installeert en de afdrukverbinding voltooit, maakt u automatisch een LPRpoort aan (met behulp van TCP/IP). Afhankelijk van het netwerktype dat u gebruikt, kunt u de poortverbinding later wijzigen.

**Opmerking:** De poortverbinding 9100 is standaard uitgeschakeld op een Fiery server met Fiery-systeemsoftware FS400/400 Pro en hoger.

**Opmerking:** Om ervoor te zorgen dat het printerstuurprogramma correct werkt, moet het Windows-systeem waarop het printerstuurprogramma wordt geïnstalleerd beschikken over alle nieuwste updates van Microsoft voor het betreffende besturingssysteem. Als dit niet zo is, zijn er mogelijk beveiligingsrisico's in het Windows-systeem en werkt het printerstuurprogramma mogelijk niet zoals verwacht.

- **1** Dubbelklik op het .zip-bestand.
- **2** Dubbelklik op de toepassing PRNTDVR.exe om het installatieproces te starten.
- **3** Klik op Uitvoeren in het venster Bestand openen Beveiligingswaarschuwing.
- **4** Selecteer de taal voor het printerstuurprogramma in het dialoogvenster Fiery Driver Installer en klik op Volgende. De Fiery Driver Installer - InstallShield Wizard wordt weergegeven.
- **5** Klik op Volgende in het dialoogvenster Welkom bij de InstallShield Wizard voor Fiery Driver Installer.
- **6** Lees de licentieovereenkomst, klik op Ik accepteer de voorwaarden van de licentieovereenkomst en klik op Volgende.
- **7** Voer een van de volgende handelingen uit voor deze Windows-besturingssystemen:
	- **•** Windows 11: klik op De printer die ik wil, wordt niet vermeld.
	- **•** Windows Server 2022: klik op De printer die ik wil, wordt niet vermeld.
	- **•** Windows 10/Server 2016/Server 2019: klik op De printer die ik wil, wordt niet vermeld.
- **8** U kunt op een van de volgende manieren een lokale printer toevoegen aan het netwerk:
	- **•** Windows 11: selecteer Een lokale printer of netwerkprinter met handmatige instellingen toevoegen.
	- **•** Windows Server 2022: selecteer Een lokale printer of netwerkprinter met handmatige instellingen toevoegen.
	- **•** Windows 10/Server 2016/Server 2019: selecteer Een lokale printer of netwerkprinter met handmatige instellingen toevoegen.
- **9** Selecteer Een nieuwe poort maken, selecteer Standaard TCP/IP-poort in de vervolgkeuzelijst Type poort en klik op Volgende.

**10** Kies een van de volgende mogelijkheden:

- **•** Windows 11: typ de hostnaam of het IP-adres van de Fiery server. Schakel het selectievakje Query op printer uitvoeren en printerstuurprogramma automatisch selecteren in. Klik op Volgende.
- **•** Windows Server 2022: typ de hostnaam of het IP-adres van de Fiery server. Schakel het selectievakje Query op printer uitvoeren en printerstuurprogramma automatisch selecteren in. Klik op Volgende.
- **•** Windows 10/Server 2016/Server 2019: typ de hostnaam of IP-adres van de Fiery server. Schakel het selectievakje Query op printer uitvoeren en printerstuurprogramma automatisch selecteren in. Klik op Volgende.
- **11** Selecteer uw printer in het lijstvak Printers en klik op Volgende.

**Opmerking:** Selecteer het printerstuurprogramma met "US" of zonder "EU" voor Noord-Amerika (standaarddocumentformaat is Letter) of zonder "US" of met "EU" voor Internationaal (standaarddocumentformaat is A4).

**12** Typ een naam voor Fiery server in het veld Printernaam en klik op Volgende.

Deze naam wordt gebruikt in de map Apparaten en printers (of Printers en faxapparaten of Printers) en in het wachtrijvenster.

**13** Volg de instructies op het scherm.

Geef aan of u de printer als standaardprinter wilt instellen. Deel de printer niet en druk geen testpagina af op dat moment.

Ga door met de installatie van het printerstuurprogramma en klik in het laatste scherm op Voltooien.

De benodigde bestanden worden op uw vaste schijf geïnstalleerd.

**14** Configureer de installeerbare opties.

Raadpleeg uw beheerder voor meer informatie.

- **15** Neem contact op met uw beheerder als u een andere verbinding dan de LPR-poort (met behulp van TCP/IP) wilt instellen.
- **16** Als u het printerstuurprogramma wilt gebruiken, moet u de volgende opties selecteren op het tabblad Geavanceerd van het printerstuurprogramma:
	- **•** Afdrukdocumenten in een wachtrij plaatsen zodat afdrukken sneller is voltooid
	- **•** Onmiddellijk beginnen met afdrukken
	- **•** Documenten uit de wachtrij eerst afdrukken

**17** Klik op Toepassen in het dialoogvenster Eigenschappen van de Fiery server en klik vervolgens op OK.

### Verwijderen

#### **Printerstuurprogramma's van Windows-clientcomputers verwijderen**

De Printer Delete Utility wordt lokaal geïnstalleerd en gebruikt om printerstuurprogramma's van een Windowsclientcomputer te verwijderen. Het is niet nodig verbinding te maken met de Fiery server voordat u de software gaat gebruiken.

- **1** Klik op Start, selecteer Programma's of Alle programma's en selecteer vervolgens Fiery.
- **2** Selecteer Printer Delete Utility.

Alle printerstuurprogramma's van Fiery server die op uw computer zijn gevonden worden weergegeven.

**Opmerking:** Alle printerstuurprogramma's die op uw computer zijn gevonden worden weergegeven.

- **3** In het dialoogvenster Printer Delete Utility voert u een van de volgende handelingen uit:
	- **•** U kunt een printer verwijderen door het selectievakje naast de printernaam in te schakelen en op Geselecteerde printers verwijderen te klikken.
	- **•** Als u alle geïnstalleerde printerstuurprogramma's wilt verwijderen, schakelt u het selectievakje Alle printerstuurprogramma's verwijderen in en klikt u op OK.
- **4** Wanneer u klaar bent met het verwijderen van printer drivers, klikt u op Afsluiten.

## Bekende beperking van Fiery Essential Driver v7.0

- **1** Onder de volgende omstandigheden wordt mogelijk een LoadLibrary.exe-fout waargenomen en wordt de gebruikersinterface van het printerstuurprogramma mogelijk niet correct gestart. Dit komt door een verkeerde combinatie in de bibliotheken van bepaalde onderdelen van Fiery Command WorkStation en Fiery Essential Driver.
	- **a** U start de gebruikersinterface van het printerstuurprogramma vanuit Preflight-rapport op Fiery Command WorkStation v 6.2 die op een 32-bits Windows-client wordt uitgevoerd.
	- **b** U start de gebruikersinterface van het printerstuurprogramma vanaf de gebruikersinterface van het Fiery Hot Folders-afdrukoverzicht.
	- **c** In het configuratiescherm opent u de gebruikersinterface van de Printervoorkeuren eerst vanaf Fiery Driver v6.x of v5.0 en vervolgens opent u de gebruikersinterface van de Printervoorkeuren vanaf een Fiery Essential Driver v7.0.

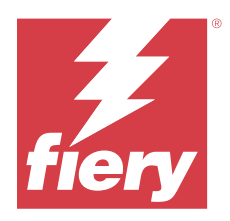

# 客户发布说明 适用于 Windows 的 Fiery Essential Driver

本文档包含有关 Fiery Essential Driver 安装的重要信息。请确保为所有用户提供这些信息,然后再继续安 装。

Fiery Essential Driver v7.0 包括高分辨率显示器用户界面 (UI) 支持。

# 安装

#### 安装 Fiery Essential Driver

在您从"下载中心"下载打印机驱动程序后,可在打印机上安装该程序并针对已安装选项进行配置。 建议您在安装 Fiery Essential Driverv7.0 之前卸载旧版本的 Fiery Driver。

以下 OS 版本支持打印机驱动程序:

- **•** Windows 11
- **•** Windows Server 2022
- **•** Windows Server 2019
- **•** Windows 10/Server 2016

当您安装打印机驱动程序并完成打印连接时,会自动创建 LPR 端口(使用 TCP/IP)。稍后您可以根据网络类 型修改端口连接。

注释:在使用 Fiery 系统软件 FS400/400 Pro 及其更高版本的 Fiery server 上,端口 9100 连接在默认情 况下是禁用的。

注释: 为使打印机驱动程序正常工作,正在安装打印机驱动程序的 Windows 系统必须安装 Microsoft 针对给 定操作系统的所有最新更新。如果不这样做,那么 Windows 系统可能会存在安全漏洞,并且打印机驱动程序软 件可能无法像预期的那样发挥作用。

- **1** 双击.zip 文件。
- **2** 双击 PRNTDVR.exe 应用程序,开始安装过程。
- **3** 单击打开文件-安全警告窗口中的运行。
- **4** 在 Fiery Driver Installer 对话框中选择打印机驱动程序语言,然后单击下一步。 此时会显示 Fiery Driver Installer - InstallShield Wizard。
- **5** 在欢迎进入 Fiery Driver Installer 的 InstallShield Wizard 对话框中单击下一步。
- **6** 阅读许可协议,单击我接受许可证协议中的条款,然后单击下一步。
- **7** 对于这些 Windows 操作系统,请执行下列操作之一:
	- **•** Windows 11:单击我需要的打印机不在列表中。
	- **•** Windows Server 2022:单击我需要的打印机不在列表中。
	- **•** Windows 10/Server 2016/Server 2019:单击我需要的打印机不在列表中。
- **8** 要在网络上添加本地打印机,请执行以下操作之一:
	- **•** Windows 11:选择通过手动设置添加本地打印机或网络打印机。
	- **•** Windows Server 2022: 选择 使用手动设定添加本地打印机或网络打印机。
	- **•** Windows 10/Server 2016/Server 2019:选择使用手动设定添加本地打印机或网络打印机。
- **9** 选择创建新端口,从端口类型菜单中选择标准 TCP/IP 端口,然后单击下一步。

**10** 执行以下操作之一:

- **•** Windows 11:输入 Fiery server 的主机名称或 IP 地址。选中查询打印机并自动选择要使用的打印机驱 动程序复选框。单击下一步。
- **•** Windows Server 2022:输入 Fiery server 的主机名称或 IP 地址。选中查询打印机并自动选择要使用 的打印机驱动程序复选框。单击下一步。
- **•** Windows 10/Server 2016/Server 2019:输入 Fiery server 的主机名称或 IP 地址。选中查询打印机, 并自动选择要使用的驱动程序复选框。单击下一步。
- 11 在打印机对话框中, 选择打印机, 然后单击下一步。
	- 注释: 北美洲用户选择带有 "US" 或不带有 "EU" 的打印机驱动程序(默认"文档大小"为 Letter), 国际用户选择不带有 "US" 或带有 "EU" 的打印机驱动程序 (默认"文档大小"为 A4)。

**12** 在打印机名称字段中输入 Fiery server 的名称,然后单击下一步。

此名称用于设备和打印机(或打印机和传真或打印机)文件夹和队列窗口中。

**13** 按照屏幕说明进行操作。

指示您是否要将其设为默认打印机。不要共享打印机,并且不要在此时打印测试页。

继续打印机驱动程序安装,并在最后一个界面中,单击完成。

此时您的硬盘驱动器已安装必要的文件。

**14** 配置可安装的选项。

有关更多详细信息,请与您的管理员联系。

- **15** 要设置 LPR 端口(使用 TCP/IP)之外的连接,请联系您的管理员。
- **16** 要使用打印机驱动程序,您必须从该打印机驱动程序的高级选项卡中选择以下选项:
	- **•** 假脱机打印文档,这样程序可更快速地完成打印
	- **•** 立即开始打印
	- **•** 首先打印假脱机文档

**17** 单击 Fiery server 属性对话框中的应用,然后单击确定。

## 卸载

### 卸载 Windows 客户端计算机中的打印机驱动程序

Printer Delete Utility 已安装并本地用于卸载 Windows 客户端计算机中的打印机驱动程序。在使用该软件 之前,无需连接到 Fiery server。

- **1** 单击开始,选择程序或所有程序,再选择 Fiery。
- **2** 选择 Printer Delete Utility。 列出在您的计算机上找到的所有 Fiery server 打印机驱动程序。

注释: 列出在您的计算机上安装的所有打印机驱动程序。

- **3** 在 Printer Delete Utility 对话框中,执行以下操作之一:
	- **•** 要删除打印机,选中打印机名称旁的复选框,然后单击删除选定的打印机。
	- **•** 要删除所有已安装的打印机驱动程序,选中删除所有打印机驱动程序复选框,然后单击确定。
- **4** 删除打印机驱动程序后,单击退出。

## Fiery Essential Driver v7.0 的已知限制

- **1** 在以下情况中可能观察到 LoadLibrary.exe 错误,并且打印机驱动程序用户界面可能无法正确启动。这是 因为 Fiery Command WorkStation 和 Fiery Essential Driver 的某些组件之间的库不匹配。
	- **a** 在于 32 位 Windows 客户端上运行的 Fiery Command WorkStation 版本 6.2 上从预检报告启动打印驱 动程序用户界面。
	- **b** 从 Fiery Hot Folders 打印摘要用户界面启动打印机驱动程序用户界面。
	- **c** 在"控制面板"中,首先从 Fiery Driver v6.x 或 v5.0 版本打开打印机首选项用户界面,然后从 Fiery Essential Driver v7.0 打开打印机首选项用户界面。

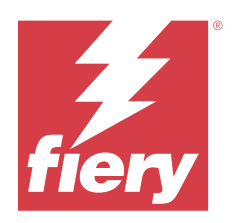

# 使用上の注意 Windows 用 Fiery Essential Driver

本書には、Fiery Essential Driver のインストールに関する重要な情報が含まれています。インストールを進める 前に、すべてのユーザーにこの情報を提供してください。

Fiery Essential Driver v7.0 のユーザーインターフェイス (UI) では、高解像度モニターをサポートしています。

# インストール

#### Fiery Essential Driver のインストール

ダウンロードセンターからプリンタードライバーをダウンロードすると、プリンターにインストールされてい るオプション向けにインストールおよび設定できます。

Fiery Essential Driver v7.0 をインストールする前に、旧バージョンの Fiery Driver をアンインストールすること を推奨します。

プリンタードライバーは、次の OS バージョンでサポートされています。

- **•** Windows 11
- **•** Windows Server 2022
- **•** Windows Server 2019
- **•** Windows 10/Server 2016

プリンタードライバーをインストールして印刷接続を確立すると、(TCP/IP を使用して)LPR ポートが自動的 に作成されます。ネットワークタイプに応じて、後でポート接続を変更することができます。

**メモ:**FS400/400 Pro 以降の Fiery システムソフトウェアを搭載した Fiery server では、デフォルトでポート 9100 接続が無効になっています。

**メモ:**プリンタードライバーが正しく動作するには、プリンタードライバーのインストール先の Windows シ ステムに、そのオペレーティングシステム用の Microsoft が提供する最新のアップデートプログラムがすべて インストールされている必要があります。この条件を満たしていない場合は、Windows システムにセキュリテ ィの脆弱性が存在する可能性があり、プリンタードライバーソフトウェアが正常に動作しない可能性がありま す。

- **1** .zip ファイルをダブルクリックします。
- **2** PRNTDVR.exe アプリケーションをダブルクリックして、インストールプロセスを開始します。
- **3** ファイルを開く セキュリティ警告ウィンドウで実行をクリックします。
- **4** Fiery Driver Installer ダイアログボックスでプリンタードライバーの言語を選択し、次へをクリックします。 Fiery Driver Installer - InstallShield ウィザードが表示されます。
- **5** Fiery Driver Installer セットアップへようこそダイアログボックスの次へをクリックします。
- **6** 使用許諾契約を読み、使用許諾契約の全条項に同意しますをクリックして次へをクリックします。
- **7** 以下の Windows オペレーティングシステムでは、次のいずれかの操作を行います。
	- **•** Windows 11:プリンターが一覧にない場合をクリックします。
	- **•** Windows Server 2022:プリンターが一覧にない場合をクリックします。
	- **•** Windows 10/Server 2016/Server 2019:プリンターが一覧にない場合をクリックします。
- **8** ネットワーク上のローカルプリンターを追加するには、次のいずれかを行います。
	- **•** Windows 11:ローカルプリンターまたはネットワークプリンターを手動設定で追加するを選択します。
	- **•** Windows Server 2022: ローカルプリンターまたはネットワークプリンターを手動設定で追加するを選択 します。
	- **•** Windows 10/Server 2016/Server 2019:ローカルプリンターまたはネットワークプリンターを手動設定で追 加するを選択します。
- **9** 新しいポートの作成を選択し、ポートの種類メニューで標準 TCP/IP ポートを選択して、次へをクリックし ます。

**10** 次のいずれかを行います。

- **•** Windows 11: Fiery server のホスト名または IP アドレスを入力します。プリンターを照会して、使用する プリンタードライバーを自動的に選択するチェックボックスを選択します。次へをクリックします。
- **•** Windows Server 2022:Fiery server のホスト名または IP アドレスを入力します。プリンターを照会して、 使用するプリンタードライバーを自動的に選択するチェックボックスを選択します。次へをクリックし ます。
- **•** Windows 10/Server 2016/Server 2019:Fiery server のホスト名または IP アドレスを入力します。プリンタ ーを照会して、使用するプリンタードライバーを自動的に選択するチェックボックスを選択します。次 へをクリックします。
- **11** プリンター一覧で、プリンターを選択し、次へをクリックします。

**メモ:**プリンタードライバーにアメリカ式を選択すると、デフォルトの書類サイズがレターになり、日本 式を選択すると A4 になります。

**12** プリンター名フィールドに Fiery server の名前を入力し、次へをクリックします。

この名前はデバイスとプリンター(またはプリンターと FAX あるいはプリンター)フォルダーおよび「キ ュー」ウィンドウに表示されます。

**13** 画面の指示に従います。

デフォルトのプリンターにするかどうかを指定します。このプリンターを共有しないを選択し、テストペ ージを印刷しない選択をします。

プリンタードライバーのインストールを続行し、最後の画面で完了をクリックします。

必要なファイルが HDD にインストールされました。

**14** インストール可能なオプションを設定します。

詳細については、システム管理者にお問い合わせください。

**15**(TCP/IP を使用して)LPR ポート以外の接続設定を行う場合は、管理者に連絡してください。

- **16** プリンタードライバーを使用するには、プリンタードライバーの詳細設定タブで次のオプションを選択す る必要があります。
	- **•** 印刷ドキュメントをスプールし、プログラムの印刷処理を高速に行う
	- **•** すぐに印刷データをプリンターに送る
	- **•** スプールされたドキュメントを最初に印刷する

**17** Fiery server のプロパティダイアログボックスで適用をクリックして、OK をクリックします。

## アンインストール

#### Windows クライアントコンピューターからのプリンタードライバーのアンインストール

Printer Delete Utility をローカルのハードディスクドライブにインストールして使用し、Windows クライアント コンピューターからプリンタードライバーをアンインストールします。ソフトウェアを使用する前に Fiery server に接続する必要はありません。

- **1** スタートボタンをクリックし、プログラムまたはすべてのプログラムを選択し、Fiery を選択します。
- **2** Printer Delete Utility を選択します。

コンピューター上のすべての Fiery server プリンタードライバーが表示されます。

**メモ:**コンピューター上にインストールされているすべてのプリンタードライバーが表示されます。

- **3** Printer Delete Utility ダイアログボックスで、次のいずれかを行います。
	- **•** プリンターを削除するには、削除するプリンター名の横にあるチェックボックスを選択して選択プリン ターを削除をクリックします。
	- **•** インストールされているすべてのプリンタードライバーを削除するには、すべてのプリンタードライバ ーを削除チェックボックスを選択して OK をクリックします。
- **4** プリンタードライバーを削除したら、終了をクリックします。

#### Fiery Essential Driver v7.0 の既知の制限

- **1** LoadLibrary.exe エラーが発生することがあります。また、次の条件では、プリンタードライバーのユーザ ーインターフェイスが正しく起動しない場合があります。これは、Fiery Command WorkStation と Fiery Essential Driver の特定のコンポーネントでライブラリのミスマッチが発生することにより生じます。
	- **a** 32 ビット Windows クライアントで実行されている Fiery Command WorkStation v6.2 で、プリフライトレ ポートから印刷ドライバーのユーザーインターフェイスを起動します。
	- **b** Fiery Hot Folders 印刷サマリーユーザーインターフェイスから、プリンタードライバーのユーザーインタ ーフェイスを起動します。
	- **c** コントロールパネルで、Fiery Driver v6.x または v5.0 からプリンターの環境設定ユーザーインターフェイ スを開き、次に Fiery Essential Driver v7.0 からプリンターの環境設定ユーザーインターフェイスを開きま す。

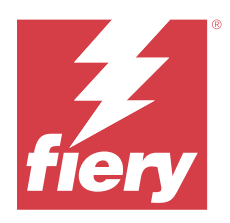

# 고객 릴리스 정보 Windows용 Fiery Essential Driver

이 문서에는 Fiery Essential Driver 설치에 대한 중요한 정보가 수록되어 있습니다. 설치를 계속하기 전에 이 정보를 모든 사용자에게 제공하십시오.

Fiery Essential Driver v7.0 고해상도 모니터에 대한 사용자 인터페이스(UI) 지원이 포함되어 있습니다.

## 설치

### Fiery Essential Driver를 설치합니다.

다운로드 센터에서 프린터 드라이버를 다운로드한 후에는 이를 설치하고 프린터에 설치된 옵션에 맞게 구성 할 수 있습니다.

Fiery Essential Driver v7.0를 설치하기 전에 Fiery Driver의 이전 버전을 제거하는 것이 좋습니다. 프린터 드라이버가 지원되는 OS 버전은 다음과 같습니다.

- **•** Windows 11
- **•** Windows Server 2022
- **•** Windows Server 2019
- **•** Windows 10/Server 2016

프린터 드라이버를 설치하고 인쇄 연결을 완료하면 로컬 프린터(포트 9100)가 자동으로 생성됩니다. 네트워 크 유형에 따라 나중에 포트 연결을 수정할 수 있습니다.

참고: 포트 9100 연결은 Fiery 시스템 Software FS400/400 Pro 이상 버전이 설치된 Fiery server에서 기 본적으로 비활성화 되어 있습니다.

참고: 프린터 드라이버가 올바르게 작동하려면 해당 프린터 드라이버가 설치되고 있는 Windows 시스템에 지정된 운영 체제에 대한 모든 Microsoft의 최신 업데이트가 있어야 합니다. 이렇게 하지 않으면 Windows 시스템에 보안 취약성 문제가 있을 수 있으며 프린터 드라이버 소프트웨어가 예상대로 작동하지 않을 수 있 습니다.

- **1** .zip 파일을 두 번 클릭합니다.
- **2** PRNTDVR.exe 어플리케이션을 두 번 클릭하여 설치 프로세스를 시작합니다.

**3** 파일 열기-보안 경고 창에서 실행을 클릭합니다.

- **4** Fiery 드라이버 설치 관리자 대화 상자에서 프린터 드라이버 언어를 선택하고 다음을 클릭합니다. Fiery 드라이버 설치 관리자 - InstallShield 마법사가 나타납니다.
- **5** Fiery 드라이버 설치 관리자의 InstallShield 마법사 시작 대화 상자에서 다음을 클릭합니다.
- **6** 사용권 계약서을 읽고 동의함을 클릭한 후 다음을 클릭합니다.
- **7** Windows 운영 체제의 경우 다음을 수행합니다.
	- **•** Windows 11: 원하는 프린터가 목록에 없습니다를 클릭합니다.
	- **•** Windows Server 2022: 원하는 프린터가 목록에 없습니다를 클릭합니다.
	- **•** Windows 10/Server 2016/Server 2019: 원하는 프린터가 목록에 없습니다를 클릭합니다.
- **8** 네트워크에 있는 로컬 프린터를 추가하려면 다음 중 하나를 수행합니다.
	- **•** Windows 11: 수동 설정으로 로컬 프린터 또는 네트워크 프린터 추가를 선택합니다.
	- **•** Windows Server 2022: 수동 설정으로 로컬 프린터 또는 네트워크 프린터 추가를 선택합니다.
	- **•** Windows 10/Server 2016/Server 2019: 수동 설정으로 로컬 프린터 또는 네트워크 프린터 추가를 선 택합니다.
- **9** 새 포트 만들기를 선택하고 포트 종류 메뉴에서 표준 TCP/IP 포트를 선택한 후 다음을 클릭합니다.

**10** 다음 중 하나를 수행합니다.

- **•** Windows 11: Fiery server의 호스트 이름 또는 IP 주소를 입력합니다. 프린터를 검색하고 사용할 드라 이버를 자동으로 선택 확인란을 선택합니다. 다음을 클릭합니다.
- **•** Windows Server 2022: Fiery server의 호스트 이름 또는 IP 주소를 입력합니다. 프린터를 검색하고 사용할 드라이버를 자동으로 선택 확인란을 선택합니다. 다음을 클릭합니다.
- **•** Windows 10/Server 2016/Server 2019: Fiery server의 호스트 이름 또는 IP 주소를 입력합니다. 프 린터를 검색하고 사용할 드라이버를 자동으로 선택 확인란을 선택합니다. 다음을 클릭합니다.

**11** 프린터 상자에서 프린터를 선택하고 다음을 클릭합니다.

참고: 북미(기본 문서 크기가 Letter)의 경우 "US"가 있거나 "EU"가 없는 프린터 드라이버를 선택하고 다 른 국가(기본 문서 크기가 A4)의 경우 "US"가 없거나 "EU"가 있는 프린터 드라이버를 선택합니다.

**12** 프린터 이름필드에 Fiery server의 이름을 입력하고 다음을 클릭합니다.

이 이름이 장치 및 프린터(또는 프린터 및 팩스 또는 프린터) 폴더와 대기열 창에 사용됩니다.

**13** 화면상의 지침을 따릅니다.

이 프린터를 기본 프린터로 설정할지 여부를 지정합니다. 이 시점에는 프린터를 공유하거나 테스트 페이 지를 인쇄하지 마십시오.

프린터 드라이버 설치를 계속하고 마지막 화면에서 마침을 클릭합니다.

필요한 파일이 하드 디스크 드라이브에 설치됩니다.

**14** 설치 가능 옵션을 구성합니다.

자세한 내용은 관리자에게 문의하십시오.

**15** LPR 포트(TCP/IP 사용) 이외의 연결을 설정하려면 관리자에게 문의하십시오.

**16** 프린터 드라이버를 사용하려면 프린터 드라이버의 고급 탭에서 다음 옵션을 선택해야 합니다.

- **•** 인쇄를 빨리 끝낼 수 있도록 문서 스풀
- **•** 바로 인쇄 시작
- **•** 스풀링된 문서를 먼저 인쇄

**17** Fiery server의 속성 대화 상자에서 적용을 클릭한 다음 확인을 클릭합니다.

### 제거

#### Windows 클라이언트 컴퓨터에서 프린터 드라이버 제거

Windows 클라이언트 컴퓨터에서 프린터 드라이버를 제거하기 위해 로컬에 Printer Delete Utility가 설치되 고 사용됩니다. 소프트웨어를 사용하기 전에 Fiery server에 연결할 필요가 없습니다.

- **1** 시작을 클릭하고 프로그램 또는 모든 프로그램을 선택한 다음 Fiery를 선택합니다.
- **2** Printer Delete Utility를 선택합니다.

컴퓨터에서 찾은 모든 Fiery server 프린터 드라이버가 나열됩니다.

참고: 컴퓨터에 설치된 모든 프린터 드라이버가 나열됩니다.

- **3** 프린터 삭제 유틸리티 대화 상자에서 다음 중 하나를 수행 합니다.
	- **•** 프린터를 삭제하려면 프린터 이름 옆에 있는 확인란을 선택하고 선택된 프린터 삭제를 클릭합니다.
	- **•** 설치된 프린터 드라이버를 모두 삭제하려면 모든 프린터 드라이버 삭제 확인란을 선택하고 확인을 클릭 합니다.
- **4** 프린터 드라이버 삭제를 마쳤으면 끝내기를 클릭합니다.

#### Fiery Essential Driver v7.0에 대한 알려진 제한

- **1** LoadLibrary.exe 오류가 발생하면 프린터 드라이버 사용자 인터페이스가 다음 조건에서 올바르게 실행 되지 않을 수 있습니다. 이유는 Fiery Command WorkStation 및 Fiery Essential Driver의 특정 구성 요 소 간의 라이브러리 불일치 때문입니다.
	- **a** 32비트 Windows 클라이언트에서 실행되는 Fiery Command WorkStation v6.2를 통해 Preflight 보고 서에서 인쇄 드라이버 사용자 인터페이스를 시작합니다.
	- **b** Fiery Hot Folders 인쇄 요약 사용자 인터페이스에서 프린터 드라이버 사용자 인터페이스를 시작합니 다.
	- **c** 제어판에서 먼저 Fiery Driver v6.x 또는 v5.0에 있는 프린터 환경설정 사용자 인터페이스를 열고 Fiery Essential Driver v7.0에서 프린터 환경설정 사용자 인터페이스를 엽니다.

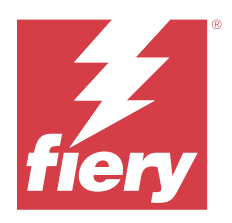

# 客戶版本資訊 Windows 版本的 Fiery Essential Driver

本文件包含有關 Fiery Essential Driver 安裝的重要資訊。在繼續安裝之前,請務必將這項資訊提供給所有 使用者。

Fiery Essential Driverv7.0 中包含使用者介面 (UI) 支援高解析度顯示器。

## 安裝

### **安裝 Fiery Essential Driver**

從下載中心下載印表機驅動程式後,就可進行安裝並為印表機的已安裝選項進行設定。 建議您在安裝 Fiery Essential Driver v 7.0 版之前,先解除安裝先前的 Fiery Driver 版本。 以下 OS 版本支援印表機驅動程式:

- **•** Windows 11
- **•** Windows Server 2022
- **•** Windows Server 2019
- **•** Windows 10/Server 2016

在安裝印表機驅動程式及完成列印連線時,會自動建立一個 LPR 連接埠 (使用 TCP/IP)。您可以稍後根據網路 類型修改連接埠連線。

**附註:**使用 Fiery 系統軟體 FS400/400 Pro 或更高版本在 Fiery server 以預設停用連接埠 9100 的連線。

**附註:**要使印表機驅動程式正常運作,安裝印表機驅動程式的 Windows 系統必須擁有 Microsoft 針對特定作 業系統的所有最新更新。如果無法完成,則 Windows 系統上則可能存在安全漏洞,目印表機驅動程式軟體可能 無法按預期方式運作。

- **1** 按兩下 .zip 檔案。
- **2** 按兩下 PRNTDVR.exe 應用程式以開始安裝過程。
- **3** 在開啟檔案-安全性警告視窗中,按一下運行。
- **4** 在 Fiery Driver Installer 對話方塊中選取印表機驅動程式語言,然後按下一步。 Fiery Driver Installer - InstallShield Wizard 隨即出現。
- **5** 在歡迎使用 InstallShield Wizard for Fiery Driver Installer 對話方塊中按下一步。
- **6** 閱讀授權合約,按一下我接受授權合約中的條款,然後按下一步。
- **7** 對於以下 Windows 作業系統,請執行下列其中一個動作:
	- **•** Windows 11:按一下我想要的印表機未列出。
	- **•** Windows Server 2022:按一下我想要的印表機未列出。
	- **•** Windows 10/Server 2016/Server 2019:按一下我要使用的印表機未列出。
- **8** 若要新增網路上的本機印表機,請執行下列其中一個動作:
	- **•** Windows 11:選取以手動設定新增本機印表機或網路印表機。
	- **•** Windows Server 2022:選取以手動設定新增本機印表機或網路印表機。
	- **•** Windows10/Server 2016/Server 2019:選取以手動設定新增本機印表機或網路印表機。
- **9** 選取建立新的連接埠、從連接埠類型功能表選取標準 TCP/IP 連接埠,然後按 下一步。

**10** 執行以下操作之一:

- **•** Windows 11:輸入 Fiery server 的主機名稱或 IP 位址。選取查詢印表機並自動選取要使用的驅動程式 核取方塊。按一下下一步。
- **•** Windows Server 2022:輸入 Fiery server 的主機名稱或 IP 位址。選取查詢印表機並自動選取要使用 的驅動程式核取方塊。按一下下一步。
- **•** Windows 10/Server 2016/Server 2019:輸入 Fiery server 的主機名稱或 IP 位址。選取查詢印表機並 自動選取要使用的驅動程式核取方塊。按一下下一步。
- **11** 在印表機對話方塊中選取印表機,然後按下一步。

**附註:**北美洲使用者選取含「US」或是不含「EU」的印表機驅動程式 (預設文件尺寸為 Letter),國際地區 使用者選取不含「US」或包含「EU」的印表機驅動程式 (預設文件尺寸為 A4)。

**12** 在印表機名稱欄位中輸入 Fiery server 的名稱,然後按下一步。

此名稱用於裝置和印表機 (或印表機和傳真或印表機) 資料夾和佇列視窗內。

**13** 請依照螢幕指示進行。

指定是否要讓它成為預設印表機。請勿共用印表機,也請勿在此時列印「測試頁」。

繼續進行印表機驅動程式安裝,並在最後一個畫面中按一下完成。

您已將必要的檔案安裝在硬碟機中。

**14** 設定可安裝選項。

如需更多資訊,請聯絡您的管理員。

- **15** 若要設定非 LPR 連接埠 (使用 TCP/IP) 的連線,請聯絡您的管理員。
- 1**6** 若要使用印表機驅動程式,您必須在印表機驅動程式的進階標籤中選取以下選項:
	- 使用多工緩衝處理來列印檔案,讓程式在更短的時間內完成列印
	- **•** 立即開始列印
	- **•** 優先列印已多工緩衝處理的文件

**17** 在 Fiery server 屬性對話方塊中按一下套用,然後按一下確定。

## 解除安裝

### **將印表機驅動程式從 Windows 用戶端電腦解除安裝**

Windows 用戶端電腦上已安裝 Printer Delete Utility,並已用來解除安裝印表機驅動程式。使用軟體前無需 連線至 Fiery server。

- 1 按一下開始,選取程式集或所有程式,然後選取 Fiery。
- **2** 選取 Printer Delete Utility。

在您的電腦中找到的任何 Fiery server 印表機驅動程式將一併列出。

**附註:**在您的電腦中找到的所有已安裝印表機驅動程式將一併列出。

- **3** 在 Printer Delete Utility 對話方塊中,執行以下其中一項操作:
	- **•** 若要刪除印表機,請選取印表機名稱旁的核取方塊,然後按一下刪除選取的印表機。
	- **•** 若要刪除所有已安裝的印表機驅動程式,請選取刪除所有印表機驅動程式核取方塊,然後按一下確定。
- **4** 當您完成刪除印表機驅動程式時,請按一下結束。

# Fiery Essential Driver v 7.0 版已知限制

- **1** 在以下情況下可能發生 LoadLibrary.exe 錯誤,而且印表機驅動程式使用者介面可能無法正確啟動。這是 由於 Fiery Command WorkStation 和 Fiery Essential Driver 的某些元件之間的程式庫不符。
	- **a** 在於 32 位 Windows 用戶端上執行的 Fiery Command WorkStation v6.2 上從預檢報告啟動列印驅動程 式使用者介面。
	- **b** 從 Fiery Hot Folders 列印摘要使用者介面啟動印表機驅動程式使用者介面。
	- **c** 在控制台中,先從 Fiery Driver 6.x 版或 5.0 版開啟印表機喜好設定使用者介面,再從 Fiery Essential Driver v 7.0 版開啟印表機喜好設定使用者介面。

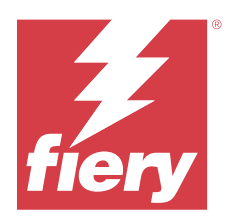

# Примечания к выпуску для заказчика Fiery Essential Driver для Windows

Этот документ содержит важную информацию об установке Fiery Essential Driver. Обязательно сообщите эту информацию всем пользователям перед началом установки.

Fiery Essential Driver v7.0 поддерживает интерфейс пользователя для мониторов с выскоим разрешением.

### Установка

#### **Установка Fiery Essential Driver**

После загрузки драйвера принтера из Центра загрузок можно установить его и настроить для установленных компонентов принтера.

Перед установкой Fiery Essential Driver v7.0 рекомендуется удалить предыдущие версии Fiery Driver.

Следующие версии ОС поддерживают драйверы принтера.

- **•** Windows 11
- **•** Windows Server 2022
- **•** Windows Server 2019
- **•** Windows 10 и Server 2016

При установке драйвера принтера и завершении подключения для печати автоматически создается порт LPR (использует TCP/IP). Позднее можно изменить подключение через этот порт в соответствии с типом используемой сети.

**Примечание:** Подключение через порт 9100 по умолчанию отключено на сервере Fiery server с системным программным обеспечением Fiery FS400/400 Pro и более поздних версий.

**Примечание:** Для правильной работы драйвера принтера требуется, чтобы в системе Windows, в которой он устанавливается, были установлены все предназначенные для нее последние обновления от Microsoft. Если это требование не выполнено, система Windows может быть уязвима перед вредоносными программами и хакерскими атаками, а программное обеспечение драйвера принтера может работать неправильно.

- **1** Дважды нажмите файл .zip.
- **2** Чтобы начать установку, дважды нажмите PRNTDVR.exe.
- **3** Нажмите кнопку Запустить в окне Открыть файл предупреждение системы безопасности.
- **4** В диалоговом окне Fiery Driver Installer выберите язык драйвера принтера и нажмите кнопку Далее. Откроется окно мастера Fiery Driver Installer — InstallShield Wizard.
- **5** Нажмите кнопку Далее в диалоговом окне Вас приветствует программа InstallShield Wizard для Fiery Driver Installer.
- **6** Ознакомьтесь с текстом лицензионного соглашения, нажмите Я принимаю условия лицензионного соглашения, затем нажмите кнопку Далее.
- **7** Выполните одно из следующих действий в зависимости от указанной операционной системы Windows.
	- **•** Windows 11: нажмите Нужный принтер отсутствует в списке.
	- **•** Windows Server 2022: нажмите Нужный принтер отсутствует в списке.
	- **•** Windows 10, Server 2016 и Server 2019: нажмите Нужный принтер отсутствует в списке.
- **8** Чтобы подключиться к локальному принтеру в сети, выполните одно из следующих действий.
	- **•** Windows 11: выберите Добавить локальный или сетевой принтер с параметрами, заданными вручную.
	- **•** Windows Server 2022: выберите Добавить локальный или сетевой принтер с параметрами, заданными вручную.
	- **•** Windows 10, Server 2016 и Server 2019: выберите Добавить локальный или сетевой принтер с параметрами, заданными вручную.
- **9** Выберите Создать новый порт, затем выберите Стандартный порт TCP/IP в меню Тип порта, после чего нажмите кнопку Далее.
- **10** Выполните одно из следующих действий.
	- **•** Windows 11: введите имя узла или IP-адрес Fiery server. Установите флажок Опросить принтер и выбрать драйвер автоматически. Нажмите Далее.
	- **•** Windows Server 2022: введите имя узла или IP-адрес Fiery server. Установите флажок Опросить принтер и выбрать драйвер автоматически. Нажмите Далее.
	- **•** Windows 10, Server 2016 и Server 2019: введите имя узла или IP-адрес Fiery server. Установите флажок Опросить принтер и выбрать драйвер автоматически. Нажмите Далее.
- **11** В поле Принтеры выберите принтер и нажмите Далее.

**Примечание:** Выберите драйвер принтера с пометкой US или драйвер без пометки EU для Северной Америки (формат документа по умолчанию — Letter). Либо выберите драйвер принтера без пометки US или драйвер с пометкой EU для других регионов (формат документа по умолчанию — A4).

**12** Введите имя Fiery server в поле Имя принтера и нажмите Далее.

Это имя используется в папке Устройства и принтеры (или Принтеры и факсы, или Принтеры), а также в окне очереди.

**13** Следуйте инструкциям на экране.

Укажите, требуется ли использовать этот принтер по умолчанию. Не открывайте общий доступ к принтеру и не печатайте тестовую страницу на этом этапе.

Продолжите установку драйвера принтера и на последнем экране нажмите кнопку Готово.

Необходимые файлы установлены на жесткий диск.

**14** Настройте дополнительные устанавливаемые устройства.

Для получения дополнительной информации обратитесь к администратору.

- **15** Чтобы настроить подключение через другой порт (не порт LPR, использующий TCP/IP), обратитесь к администратору.
- **16** Для использования драйвера принтера необходимо выбрать следующие параметры на вкладке Дополнительно в драйвере принтера.
	- **•** Использовать очередь печати (ускорение работы приложений).
	- **•** Начинать печать немедленно.
	- **•** Первыми печатать документы из очереди.

**17** Нажмите сначала кнопку Применить в диалоговом окне Свойства Fiery server, затем — кнопку ОК.

#### Удалить

#### **Удаление драйверов принтера с клиентских компьютеров с ОС Windows**

Служебная программа Printer Delete Utility устанавливается и используется локально для удаления драйверов принтера с клиентского компьютера Windows. Для использования программы подключаться к Fiery server не нужно.

- **1** Нажмите кнопку Пуск, выберите Программы или Все программы, затем выберите Fiery.
- **2** Выберите Printer Delete Utility.

Отображается список всех драйверов принтеров Fiery server, найденных на компьютере.

**Примечание:** Отобразится список всех драйверов принтеров, установленных на компьютере.

- **3** В диалоговом окне Printer Delete Utility выполните одно из следующих действий.
	- **•** Чтобы удалить принтер, установите флажок рядом с именем принтера и нажмите Удалить выбранные принтеры.
	- **•** Чтобы удалить все установленные драйверы принтеров, установите флажок Удалить все драйверы принтеров и нажмите кнопку OK.
- **4** Завершив удаление драйверов принтера, нажмите кнопку Выход.

## Известное ограничение для Fiery Essential Driver v7.0

- **1** При возникновении следующих условий можно наблюдать ошибку LoadLibrary.exe и пользовательский интерфейс драйвера принтера может запускаться неправильно. Это связано с несоответствием в библиотеках некоторых компонентов Fiery Command WorkStation и Fiery Essential Driver.
	- **a** На клиентском компьютере с 32-разрядной версией Windows в Fiery Command WorkStation v6.2 перейдите в отчет Preflight и запустите пользовательский интерфейс драйвера печати.
	- **b** Из пользовательского интерфейса Печать сводки Fiery Hot Folders запустите пользовательский интерфейс драйвера принтера.
	- **c** На панели управления сначала откройте пользовательский интерфейс Предпочтения принтера из драйвера Fiery Driver v6.x или v5.0, а затем откройте пользовательский интерфейс Предпочтения принтера из драйвера Fiery Essential Driver v7.0.

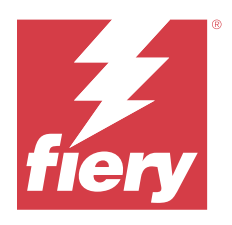

# Informacje o wersji dla klientów Fiery Essential Driver dla systemu Windows

Niniejszy dokument zawiera ważne informacje dotyczące instalacji programu Fiery Essential Driver. Informacje te należy koniecznie przekazać wszystkim użytkownikom przed kontynuowaniem instalacji.

Fiery Essential Driverv7.0 zawiera interfejs użytkownika (UI) przeznaczony do korzystania na monitorach o wysokiej rozdzielczości.

# Podłączanie

### **Zainstaluj program Fiery Essential Driver**

Po pobraniu sterownika drukarki z Centrum pobierania można go zainstalować i skonfigurować w sposób odpowiadający opcjom zainstalowanym dla drukarki.

Zaleca się odinstalowanie wcześniejszych wersji Fiery Driver przed zainstalowaniem oprogramowania 7.0 w wersji Fiery Essential Driver.

Sterowniki drukarki są obsługiwane przez następujące wersje systemu operacyjnego:

- **•** Windows 11
- **•** Windows Server 2022
- **•** Windows Server 2019
- **•** Windows 10/Server 2016

Po zainstalowaniu sterownika drukarki i skonfigurowaniu połączenia drukowania automatycznie tworzony jest port LPR (przy użyciu protokołu TCP/IP). Później można zmienić połączenie z portem zgodnie z typem używanej sieci.

**Uwaga:** Połączenie na porcie 9100 jest domyślnie wyłączone na serwerze Fiery server z oprogramowaniem systemowym Fiery FS400/400 Pro lub nowszym.

**Uwaga:** Dla poprawnej pracy sterownika drukarki wymagane jest, aby system Windows, w którym instalowany jest sterownik, miał wszystkie najnowsze aktualizacje firmy Microsoft dla danego systemu operacyjnego. W przeciwnym razie mogą występować luki zabezpieczeń w systemie Windows i oprogramowanie sterownika drukarki może nie działać zgodnie z oczekiwaniami.

- **1** Kliknij dwukrotnie plik .zip.
- **2** Kliknij dwukrotnie aplikację PRNTDVR.exe, aby rozpocząć proces instalacji.
- **3** Kliknij przycisk Uruchom w oknie Otwórz plik ostrzeżenie o zabezpieczeniach.
- **4** W oknie dialogowym Fiery Driver Installer wybierz wersję językową sterownika drukarki i kliknij przycisk Dalej. Zostanie wyświetlone okno Fiery Driver Installer — Kreator InstallShield.
- **5** Kliknij przycisk Dalej w oknie dialogowym Kreator InstallShield produktu Fiery Driver Installer Zapraszamy.
- **6** Przeczytaj umowę licencyjną, kliknij opcję Akceptuję warunki umowy licencyjnej, a następnie kliknij przycisk Dalej.
- **7** W tych systemach operacyjnych Windows należy wykonać następujące czynności:
	- **•** Windows 11: Kliknij opcję Drukarki, której szukam, nie ma na liście.
	- **•** Windows Server 2022: Kliknij opcję Drukarki, której szukam, nie ma na liście.
	- **•** Windows 10/Server 2016/Server 2019: Kliknij opcję Drukarki, której szukam, nie ma na liście.
- **8** Aby dodać lokalną drukarkę w sieci, należy wykonać jedną z następujących czynności:
	- **•** Windows 11: Wybierz opcję Dodaj drukarkę lokalną lub sieciową z ustawieniami ręcznymi.
	- **•** Windows Server 2022: Wybierz opcję Dodaj drukarkę lokalną lub sieciową z ustawieniami ręcznymi.
	- **•** Windows 10/Server 2016/Server 2019: Wybierz opcję Dodaj drukarkę lokalną lub sieciową z ustawieniami ręcznymi.
- **9** Wybierz opcję Utwórz nowy port, wybierz pozycję Standardowy port TCP/IP z menu Typ portu, a następnie kliknij przycisk Dalej.

**10** Wykonaj jedną z następujących czynności:

- **•** Windows 11: Wpisz nazwę hosta lub adres IP serwera druku Fiery server. Zaznacz pole wyboru Sprawdź drukarkę i automatycznie wybierz sterownik do użycia. Kliknij przycisk Dalej.
- **•** Windows Server 2022: Wpisz nazwę hosta lub adres IP serwera druku Fiery server. Zaznacz pole wyboru Sprawdź drukarkę i automatycznie wybierz sterownik do użycia. Kliknij przycisk Dalej.
- **•** Windows 10/Server 2016/Server 2019: Wpisz nazwę hosta lub adres IP serwera druku Fiery server. Zaznacz pole wyboru Sprawdź drukarkę i automatycznie wybierz sterownik do użycia. Kliknij przycisk Dalej.
- **11** W polu Drukarki wybierz drukarkę i kliknij przycisk Dalej.

**Uwaga:** Wybierz sterownik drukarki z literami "US" lub bez liter "EU" w przypadku Ameryki Północnej (domyślne ustawienie opcji Rozmiar dokumentu to Letter) bądź bez liter "US" lub z literami "EU" w przypadku krajów z innych części świata (domyślne ustawienie opcji Rozmiar dokumentu to A4).

**12** Wpisz nazwę serwera druku Fiery server w polu Nazwa drukarki i kliknij przycisk Dalej.

Ta nazwa jest używana w folderze Urządzenia i drukarki (albo Drukarki i faksy lub Drukarki) i oknach kolejek.

**13** Postępuj zgodnie z instrukcjami wyświetlanymi na ekranie.

Określ, czy urządzenie ma być drukarką domyślną. Nie należy w tym momencie udostępniać drukarki ani drukować strony testowej.

Kontynuuj instalację sterownika drukarki i na ostatnim ekranie kliknij przycisk Zakończ.

Niezbędne pliki zostaną zainstalowane na dysku twardym.

**14** Skonfiguruj opcje do zainstalowania.

Aby uzyskać więcej informacji, należy skontaktować się z administratorem.

- **15** Aby skonfigurować połączenie z portem innym niż LPR (przy użyciu protokołu TCP/IP), należy skontaktować się z administratorem.
- **16** Aby korzystać ze sterownika drukarki, należy wybrać następujące opcje na karcie Zaawansowane sterownika drukarki:
	- **•** Buforuj dokumenty tak, aby program szybciej skończył drukowanie
	- **•** Rozpocznij drukowanie natychmiast
	- **•** Jako pierwsze drukuj dokumenty buforowane

**17** Kliknij przycisk Zastosuj w oknie Właściwości serwera druku Fiery server, a następnie kliknij przycisk OK.

## **Odinstaluj**

#### **Odinstalowywanie sterowników drukarki z komputerów klienckich z systemem Windows**

Program Printer Delete Utility jest instalowany i używany lokalnie do odinstalowywania sterowników drukarki z komputera klienckiego z systemem Windows. W celu skorzystania z tego oprogramowania nie jest konieczne ustanawianie połączenia z serwerem druku Fiery server.

- **1** Kliknij przycisk Start, wybierz polecenie Programy lub Wszystkie programy, a następnie wybierz opcję Fiery.
- **2** Wybierz opcję Printer Delete Utility.

Zostanie wyświetlona lista sterowników drukarki serwera Fiery server znalezionych na komputerze.

**Uwaga:** Zostanie wyświetlona lista wszystkich sterowników drukarki zainstalowanych na komputerze.

- **3** W oknie dialogowym Printer Delete Utility wykonaj jedną z poniższych czynności:
	- **•** Aby usunąć drukarkę, zaznacz pole wyboru obok nazwy drukarki i kliknij przycisk Usuń wybrane drukarki.
	- **•** Aby usunąć wszystkie zainstalowane sterowniki drukarki, zaznacz pole wyboru Usuń wszystkie sterowniki drukarki i kliknij przycisk OK.
- **4** Po zakończeniu usuwania sterowników drukarki kliknij przycisk Zakończ.

## Znane ograniczenia Fiery Essential Driver w wersji 7.0

- **1** W takich warunkach występuje błąd LoadLibrary.exe, a interfejs użytkownika sterownika drukarki może nie zostać uruchomiony poprawnie. Wynika to z niezgodności w bibliotekach między niektórymi składnikami Fiery Command WorkStation oraz Fiery Essential Driver.
	- **a** Oprogramowanie Fiery Command WorkStation od wersji 6.2 działającej na 32-bitowym kliencie systemu Windows interfejs użytkownika sterownika druku należy uruchamiać z poziomu Raportu dotyczącego przebiegu wstępnego.
	- **b** Uruchom interfejs użytkownika sterownika drukarki z poziomu interfejsu podsumowania wydruku Fiery Hot Folders.
	- **c** W Panelu sterowania otwórz interfejs użytkownika Preferencje drukarki najpierw dla Fiery Driver w wersji 6.x lub 5.0, a następnie otwórz interfejs użytkownika Preferencje drukarki dla Fiery Essential Driver w wersji 7.0.

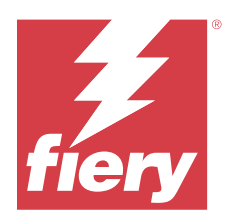

# Müşteri Sürüm Notları Windows için Fiery Essential Driver

Bu belge, Fiery Essential Driver ögesinin yüklenmesi hakkında önemli bilgiler içermektedir. Yükleme işlemine devam etmeden önce tüm kullanıcılara bu bilgileri sağladığınızdan emin olun.

Fiery Essential Driver v7.0, yüksek çözünürlüklü monitörler için kullanıcı arabirimi desteği içerir.

## Yükleme

#### **Fiery Essential Driver ögesini yükleme**

Yazıcı sürücüsünü Download Center'dan indirdikten sonra yükleyebilir ve yazıcıda yüklü olan seçenekler için yapılandırabilirsiniz.

Fiery Essential Driver v7.0 ögesini yüklemeden önce Fiery Driver ögesinin önceki sürümlerini kaldırmanız önerilir.

Yazıcı sürücüleri aşağıdaki işletim sistemi sürümlerinde desteklenir:

- **•** Windows 11
- **•** Windows Server 2022
- **•** Windows Server 2019
- **•** Windows 10/Server 2016

Yazıcı sürücüsünü yükleyip yazdırma bağlantısını tamamladığınızda otomatik olarak (TCP/IP kullanan) bir LPR bağlantı noktası oluşturmuş olursunuz. Daha sonra ağ tipinize göre bağlantı noktası bağlantısını değiştirebilirsiniz.

**Not:** Fiery sistem yazılımı FS400/400 Pro ve sonrası için Bağlantı Noktası 9100 bağlantısı Fiery server ögesinde varsayılan olarak devre dışı bırakılır.

**Not:** Yazıcı sürücüsünün doğru bir şekilde çalışması için yükleneceği Windows sistemde Microsoft'un ilgili işletim sistemi için yayınladığı tüm yeni güncelleştirmelerin yüklü olması gerekir. Bu işlem yapılmazsa Windows sisteminde güvenlik açıkları olabilir ve yazıcı sürücüsü yazılımı beklenen şekilde çalışmayabilir.

- **1** .zip dosyasını çift tıklayın.
- **2** PRNTDVR.exe uygulamasını çift tıklayarak yükleme işlemine başlayın.
- **3** Dosya Aç Güvenlik Uyarısı penceresinde Çalıştır'ı tıklayın.
- **4** Fiery Driver Installer iletişim kutusunda yazıcı sürücüsü dilini seçin ve İleri'ye tıklayın.

Fiery Driver Installer - InstallShield sihirbazı görüntülenir.

- **5** Fiery Driver Installer için InstallShield sihirbazı'na hoş geldiniz iletişim kutusunda İleri'ye tıklayın.
- **6** Lisans anlaşmasını okuyun, Lisans anlaşmasındaki şartları kabul ediyorum. seçeneğini ve sonra İleri öğesine tıklayın.
- **7** Şu Windows işletim sistemleri için aşağıdakilerden birini yapın:
	- **•** Windows 11: İstediğim yazıcı listede yok seçeneğine tıklayın.
	- **•** Windows Server 2022: İstediğim yazıcı listede yok seçeneğini tıklayın.
	- **•** Windows 10/Server 2016/Server 2019: İstediğim yazıcı listede yok seçeneğine tıklayın.
- **8** Ağ üzerine bir yerel yazıcı eklemek için aşağıdakilerden birini yapın:
	- **•** Windows 11: El ile yapılan ayarlarla bir yerel yazıcı veya ağ yazıcısı ekle'yi seçin.
	- **•** Windows Server 2022: El ile yapılan ayarlarla bir yerel yazıcı veya ağ yazıcısı ekle'yi seçin.
	- **•** Windows 10/Server 2016/Server 2019: El ile yapılan ayarlarla bir yerel yazıcı veya ağ yazıcısı ekle'yi seçin.
- **9** Yeni bağlantı noktası oluştur seçeneğini belirleyin, Bağlantı noktası türü menüsünden Standart TCP/IP Bağlantı Noktası seçeneğini belirleyin ve İleri'yi tıklayın.

**10** Şunlardan birini yapın:

- **•** Windows 11: Fiery server ögesinin ana bilgisayar adını veya IP adresini yazın. Yazıcıyı sorgulayın ve kullanılacak sürücüyü otomatik olarak seçin onay kutusunu seçin. İleri'ye tıklayın.
- **•** Windows Server 2022: Ana bilgisayar adını veya Fiery server IP adresini yazın. Yazıcıyı sorgulayın ve kullanılacak sürücüyü otomatik olarak seçin onay kutusunu seçin. İleri'ye tıklayın.
- **•** Windows 10/Server 2016/Server 2019: Ana bilgisayar adını veya IP adresini yazın Fiery server. Yazıcıyı sorgulayın ve kullanılacak sürücüyü otomatik olarak seçin onay kutusunu seçin. İleri'ye tıklayın.
- **11** Yazıcılar kutusunda yazıcınızı seçin ve İleri'yi tıklayın.

**Not:** Kuzey Amerika (varsayılan Belge boyutu Letter) için "ABD" nitelikli veya "AB" niteliği taşımayan ya da Uluslararası (varsayılan Belge boyutu A4) için "ABD" niteliği taşımayan veya "AB" nitelikli yazıcı sürücüsünü seçin.

**12** Yazıcı adı alanına Fiery server için bir ad yazıp İleri'yi tıklayın.

Bu ad, Cihazlar ve yazıcılar (veya Yazıcılar ve fakslar ya da Yazıcılar) klasöründe ve kuyruklar penceresinde kullanılır.

**13** Ekrandaki talimatları izleyin.

Bunu varsayılan yazıcınız yapmak isteyip istemediğinizi belirtin. Bu aşamada yazıcıyı paylaşmayın ve Test sayfası yazdırmayın.

Yazıcı sürücüsü yüklemesine devam edin ve son ekranda Sonlandır öğesine tıklayın.

Gerekli dosyalar sabit disk sürücünüze yüklenir.

**14** Kurulabilir seçenekleri yapılandırın.

Daha fazla bilgi yöneticinizle iletişime geçin.

**15** LPR bağlantı noktası (TCP/IP kullanan) dışında bir bağlantı kurmak için yöneticinize iletişime geçin.

**16** Yazıcı sürücüsünü kullanmak için yazıcı sürücüsünün Gelişmiş sekmesinde aşağıdaki seçenekleri belirleyin:

- **•** Programın yazdırma işlemini daha hızlı tamamlaması için yazdırma belgelerini beklet
- **•** Hemen yazdırmayı başlat
- **•** Önce bekletilen belgeleri yazdır

**17** Özellikler iletişim kutusunda Fiery server Uygula'yı tıklatın ve ardından Tamam'ı tıklatın.

### Kaldırma

#### **Windows istemci bilgisayarlardan yazıcı sürücülerini kaldırma**

Printer Delete Utility kuruludur ve bir istemci Windows bilgisayarından yazıcı sürücülerini kaldırmak için yerel olarak kullanılır. Yazılımı kullanmadan önce Fiery server ögesine bağlanmanız gerekmez.

- **1** Başlat'a tıklayın, Programlar veya Tüm Programlar'ı seçin ve ardından Fiery seçeneğini belirleyin.
- **2** Printer Delete Utility öğesini seçin.

Bilgisayarınızda bulunan tüm Fiery server yazıcı sürücüleri listelenir.

**Not:** Bilgisayarınızda yüklü tüm yazıcı sürücüleri listelenir.

- **3** Printer Delete Utility iletişim kutusunda aşağıdakilerden birini yapın:
	- **•** Bir yazıcıyı silmek için yazıcı adının yanındaki onay kutusunu işaretleyin ve Seçilen yazıcıları sil'e tıklayın.
	- **•** Kurulu tüm yazıcı sürücülerini silmek için Tüm yazıcı sürücülerini sil onay kutusunu işaretleyin ve Tamam'a tıklayın.
- **4** Yazıcı sürücülerini silme işlemini tamamladığınızda Çıkış'a tıklayın.

### Fiery Essential Driver v7.0 için bilinen sınırlama

- **1** LoadLibrary.exe hatası gözlenebilir ve yazıcı sürücüsü kullanıcı arabirimi aşağıdaki koşullarda doğru başlatılamayabilir. Bunun nedeni, Fiery Command WorkStation ve Fiery Essential Driver'nin belirli bileşenleri arasındaki kitaplıklardaki bir uyumsuzluktur.
	- **a** 32 bit Windows istemcisinde çalışan Fiery Command WorkStation v6.2'de Preflight raporundan yazıcı sürücüsü kullanıcı arabirimini başlatın.
	- **b** Fiery Hot Folders Baskı özeti kullanıcı arabiriminden yazıcı sürücüsü kullanıcı arabirimini başlatın.
	- **c** Denetim Masası'ndan, önce Fiery Driver v6.x veya v5.0'dan Yazıcı Tercihleri kullanıcı arabirimini açın ve ardından bir Fiery Essential Driver v7.0 ögesinden Yazıcı Tercihleri kullanıcı arabirimini açın.

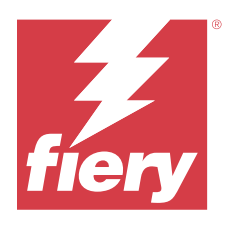

# Poznámky k verzi pro zákazníky Fiery Essential Driver pro systém Windows

Tento dokument obsahuje důležité informace o instalaci ovladače Fiery Essential Driver. Než budete pokračovat v instalaci, nezapomeňte tyto informace poskytnout všem uživatelům.

Fiery Essential Driverv7.0 zahrnuje podporu uživatelského rozhraní (UI) pro monitory s vysokým rozlišením.

## Instalace

#### **Nainstalujte ovladač Fiery Essential Driver**

Po stažení ovladače tiskárny z centra stahování jej můžete nainstalovat a konfigurovat pro nainstalované možnosti v tiskárně.

Před instalací Fiery Essential Driver verze 7.0 doporučujeme odinstalovat předchozí verze Fiery Driver.

Ovladače tiskárny jsou podporovány na následujících verzích softwaru OS:

- **•** Windows 11
- **•** Windows Server 2022
- **•** Windows Server 2019
- **•** Windows 10 / Server 2016

Po dokončení instalace ovladače tiskárny a tiskového připojení se automaticky vytvoří Port LPR (pomocí TCP/IP). Připojení portu můžete změnit později, v závislosti na typu sítě.

**Poznámka:** Připojení portu 9100 je u Fiery server se softwarem Fiery System Software FS400/400 Pro a novějším ve výchozím nastavení zakázáno.

**Poznámka:** Aby tiskové ovladače fungovaly správně, je nutné, aby systém Windows, na který probíhá instalace ovladače tiskárny, obsahoval všechny nejnovější aktualizace od společnosti Microsoft pro daný operační systém. Pokud toto není provedeno, mohou v systému Windows existovat zranitelná místa z hlediska bezpečnosti a ovladač tiskárny nemusí fungovat dle očekávání.

- **1** Dvakrát klikněte na soubor .zip.
- **2** Dvakrát klikněte na aplikaci PRNTDVR.exe a zahajte proces instalace.
- **3** Klikněte na tlačítko Spustit v okně Otevřít soubor upozornění zabezpečení.
- **4** V dialogovém okně Fiery Driver Installer vyberte jazyk ovladače tiskárny a klikněte na tlačítko Další. Zobrazí se okno Fiery Driver Installer – průvodce InstallShield.
- **5** Klikněte na tlačítko Další v okně Vítá vás průvodce InstallShield pro Fiery Driver Installer.
- **6** Přečtěte si licenční smlouvu, klikněte na položku Přijímám podmínky licenční smlouvy a pak klikněte na tlačítko Další.
- **7** V případě uvedených operačních systémů Windows proveďte jednu z následujících akcí:
	- **•** Windows 11: Klikněte na tlačítko Požadovaná tiskárna není v seznamu.
	- **•** Windows Server 2022: Klikněte na tlačítko Požadovaná tiskárna není v seznamu.
	- **•** Windows 10/Server 2016/Server 2019: Klikněte na položku Požadovaná tiskárna není v seznamu.
- **8** Chcete-li přidat místní tiskárnu v síti, proveďte jednu z následujících akcí:
	- **•** Windows 11: Vyberte možnost Přidat místní nebo síťovou tiskárnu pomocí ručního nastavení.
	- **•** Windows Server 2022: Vyberte možnost Přidat místní nebo síťovou tiskárnu pomocí ručního nastavení.
	- **•** Windows 10/Server 2016/Server 2019: Vyberte možnost Přidat místní nebo síťovou tiskárnu pomocí ručního nastavení.
- **9** Vyberte možnost Vytvořit nový port, v nabídce Typ portu vyberte možnost Standardní port protokolu TCP/IP a pak klikněte na tlačítko Další.

**10** Proveďte jednu z těchto akcí:

- **•** Windows 11: Zadejte název nebo IP adresu hostitele Fiery server. Zaškrtněte políčko Pomocí dotazu vyhledejte tiskárnu a automaticky vyberte ovladač, který se má použít. Klikněte na tlačítko Další.
- **•** Windows Server 2022: Zadejte název nebo IP adresu hostitele Fiery server. Zaškrtněte políčko Pomocí dotazu vyhledejte tiskárnu a automaticky vyberte ovladač, který se má použít. Klikněte na tlačítko Další.
- **•** Windows 10/Server 2016/Server 2019: Zadejte název hostitele nebo IP adresu zařízení Fiery server. Zaškrtněte políčko Pomocí dotazu vyhledejte tiskárnu a automaticky vyberte ovladač, který se má použít. Klikněte na tlačítko Další.
- **11** V poli Tiskárny vyberte tiskárnu a klikněte na tlačítko Další.

**Poznámka:** Vyberete ovladač tiskárny s označením US nebo bez označení EU pro Severní Ameriku (výchozí velikostí dokumentu je formát Letter) nebo mezinárodní ovladač bez označení US nebo s označením EU (výchozí velikostí dokumentu je formát A4).

**12** Do pole Název tiskárny zadejte název produktu Fiery server a pak klikněte na tlačítko Další.

Tento název se používá ve složce Zařízení a tiskárny (nebo Tiskárny a faxy či Tiskárny) a v okně front.

**13** Postupujte podle pokynů na obrazovce.

Uveďte, zda má být tato tiskárna nastavena jako výchozí. Nyní tiskárnu nesdílejte a netiskněte zkušební stránku.

Pokračujte v instalaci ovladače tiskárny a v posledním okně klikněte na tlačítko Dokončit.

Na pevný disk se nainstalují potřebné soubory.

**14** Nakonfigurujte instalovatelné možnosti.

Další informace vám poskytne správce.

**15** Chcete-li nastavit jiné připojení než je port LPR (pomocí TCP/IP), obraťte se na správce.

- **16** Chcete-li použít tento ovladač tiskárny, musíte na kartě Upřesnit tohoto ovladače tiskárny vybrat následující možnosti:
	- **•** Řadit dokumenty do fronty a umožnit tím tisk ukončit rychleji
	- **•** Zahájit tisk okamžitě
	- **•** Zařazené dokumenty vytisknout nejdříve

**17** V dialogovém okně Vlastnosti produktu Fiery server klikněte na tlačítko Použít a pak klikněte na tlačítko OK.

## Odinstalovat

#### **Odinstalace ovladačů tiskáren z klientských počítačů se systémem Windows**

Nástroj Printer Delete Utility je instalován a lokálně využíván k odinstalaci ovladačů tiskáren z klientského počítače se systémem Windows. Před použitím tohoto softwaru není nutné se připojovat k serveru Fiery server.

- **1** Klikněte na tlačítko Start, vyberte možnost Programy nebo Všechny programy a pak vyberte položku Fiery.
- **2** Vyberte možnost Printer Delete Utility.

Zobrazí se všechny ovladače tiskárny produktu Fiery server, které jsou v počítači nalezeny.

**Poznámka:** Zobrazí se všechny ovladače tiskárny, které jsou v počítači nainstalovány.

- **3** V dialogovém okně nástroje Printer Delete Utility proveďte jeden z následujících akcí:
	- **•** Chcete-li odstranit tiskárnu, zaškrtněte políčko vedle jejího názvu a pak klikněte na tlačítko Odstranit vybrané tiskárny.
	- **•** Chcete-li odstranit všechny nainstalované ovladače tiskáren, zaškrtněte políčko Odstranit všechny ovladače tiskárny a klikněte na tlačítko OK.
- **4** Po odstranění požadovaných ovladačů tiskáren klikněte na tlačítko Konec.

## Známé omezení pro Fiery Essential Driver v7.0

- **1** Může být pozorována chyba LoadLibrary.exe a uživatelské rozhraní ovladače tiskárny se nemusí spustit správně za následujících podmínek. Je to z důvodu neshody v knihovnách mezi určitými komponenty Fiery Command WorkStation a Fiery Essential Driver.
	- **a** Z aplikace Fiery Command WorkStation verze 6.2 spuštěné na klientském počítači s 32bitovou verzí systému Windows spusťte uživatelské rozhraní ovladače tisku ze sestavy Předtisková kontrola.
	- **b** V uživatelském prostředí Fiery Hot Folders v části Shrnutí tisku spusťte uživatelské rozhraní ovladače tiskárny.
	- **c** Nejprve v Ovládacích panelech otevřete uživatelské rozhraní Předvoleb tiskárny z Fiery Driver v6.x nebo v5.0 a poté otevřete uživatelské rozhraní Předvoleb tiskárny z Fiery Essential Driver v7.0.

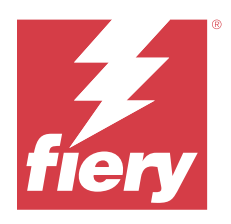

# Kundeproduktbemærkninger Fiery Essential Driver til Windows

Dette dokument indeholder vigtige oplysninger om installationen af Fiery Essential Driver. Sørg for at give disse oplysninger til alle brugere, før du fortsætter installationen.

Fiery Essential Driverv7.0 omfatter brugergrænseflade (UI)-støtte til skærme med høj opløsning .

## Installation

#### **Installer Fiery Essential Driver**

Når du har downloadet printerdriveren fra downloadcentret, kan du installere og konfigurere den i forhold til de installerede valgmuligheder på printeren.

Det anbefales, at du afinstallerer tidligere versioner af Fiery Driver, før du installerer Fiery Essential Driver v7.0.

Printerdriverne understøttes på følgende OS-versioner:

- **•** Windows 11
- **•** Windows Server 2022
- **•** Windows Server 2019
- **•** Windows 10/Server 2016

Når du installerer printerdriveren og gennemfører udskrivningsforbindelsen, opretter du automatisk en LPR-port (ved hjælp af TCP/IP). Du kan ændre portforbindelsen senere efter din netværks type.

**Bemærk:** Port 9100-forbindelse er som standard deaktiveret på en Fiery server med Fiery-systemsoftware FS400/400 Pro og nyere.

**Bemærk:** For at printerdriveren skal kunne fungere korrekt, er det påkrævet, at det Windows-system, printerdriveren installeres på, har alle de seneste opdateringer fra Microsoft til det givne operativsystem. Hvis dette ikke er gjort, kan der være sikkerhedsproblemer på Windows-systemet, og printerdriversoftwaren fungerer muligvis ikke som forventet.

- **1** Dobbeltklik på .zip filen.
- **2** Dobbeltklik PRNTDVR.exe programmet for at starte installationsprocessen.
- **3** Klik Køri Åbn fil Sikkerhedsadvarsel-vinduet.
- **4** I Fiery Driver Installer dialogboksen, vælg printerdriverens sprog og klik Næste. Fiery Driver Installer - InstallShield Wizard vises.
- **5** Klik Næste i Velkommen til InstallShield Wizard for Fiery Driver Installer dialogboksen.
- **6** Læs licensaftalen, klik på Jeg accepterer vilkårene i licensaftalen, og klik Næste.
- **7** For disse Windows-operativsystemer, skal du gøre et af følgende:
	- **•** Windows 11: Klik på Den printer, jeg ønsker, er ikke angivet.
	- **•** Windows Server 2022: Klik på Den printer, jeg ønsker, er ikke angivet.
	- **•** Windows 10/Server 2016/Server 2019: Klik på Den printer, jeg ønsker, er ikke angivet.
- **8** Gør et af følgende for at tilføje en lokal printer på netværket:
	- **•** Windows 11: Vælg Tilføj en lokal printer eller netværksprinter med manuelle indstillinger.
	- **•** Windows Server 2022: Vælg Tilføj en lokal printer eller netværksprinter med manuelle indstillinger.
	- **•** Windows 10/Server 2016/Server 2019: Vælg Tilføj en lokal printer eller netværksprinter med manuelle indstillinger.
- **9** Vælg Opret en ny port , vælg Standard TCP/IP Port fra Type af portmenuen, og klik derefter på Næste.

**10** Gør et af følgende:

- **•** Windows 11: Indtast værtsnavnet eller IP-adressen til Fiery server. Vælg Forespørg printeren og vælg automatisk driveren, der skal bruges afkrydsningsfeltet. Klik Næste.
- **•** Windows Server 2022: Indtast værtsnavnet eller IP-adressen til Fiery server. Vælg Forespørg printeren og vælg automatisk driveren, der skal bruges afkrydsningsfeltet. Klik Næste.
- **•** Windows 10/Server 2016/Server 2019: Indtast værtsnavnet eller IP-adressen på Fiery server. Vælg Forespørg printeren og vælg automatisk driveren, der skal bruges afkrydsningsfeltet. Klik Næste.
- **11** I Printere boksen, vælg din printer og klik Næste.

**Bemærk:** Vælg printerdriveren med "US" eller uden "EU" for Nordamerika (standard dokumentstørrelse er Letter) eller uden "US" eller "EU" for International (standard dokumentstørrelse er A4).

**12** Indtast et navn til Fiery serveri feltet Printernavn og klik Næste.

Dette navn bruges i mappen Enheder og Printere (eller Printere og Faxer eller Printere ) og printkøvinduet.

**13** Følg anvisningerne på skærmen.

Angiv, om du vil gøre den til standardprinteren. Del ikke printeren, og udskriv ikke en testside på nuværende tidspunkt.

Fortsæt med installationen af printerdriveren, og klik Afslut på det sidste skærmbillede.

De nødvendige filer er installeret på din harddisk.

**14** Konfigurér de installerbare muligheder.

Kontakt din administrator for at få flere oplysninger.

**15** Kontakt din administrator for at oprette en anden forbindelse end en LPR-port (ved hjælp af TCP/IP).

**16** For at bruge printerdriveren skal du vælge følgende indstillinger på Avanceret fanen i printerdriveren:

- **•** Sæt dokumenter i kø, så programmet afslutter udskrivning hurtigere
- **•** Start udskrivning med det samme
- **•** Udskriv dokumenter i jobkø først

**17** Klik Anvendi Fiery server Egenskaber dialogboksen, og klik derefter på OK.

### Afinstaller

#### **Afinstallér printerdrivere fra Windows-klientcomputere**

Printer Delete Utility installeres og bruges lokalt til at afinstallere printerdrivere fra en Windows-klientcomputer. Du behøver ikke at oprette forbindelse til Fiery server før du bruger softwaren.

- **1** Klik på Start, vælg Programmer eller Alle programmer, og vælg Fiery.
- **2** Vælg Printer Delete Utility.

Her vises de Fiery server printerdrivere, der er blevet fundet på din computer.

**Bemærk:** De printerdrivere, der er installeret på din computer, vises her.

- **3** Benyt en af følgende fremgangsmåder i dialogboksen Printer Delete Utility:
	- **•** En printer slettes ved at markere afkrydsningsfeltet ud for printernavnet og klikke på Delete the Selected Printers (Slet de valgte printere).
	- **•** Alle de installerede printerdrivere slettes ved at markere afkrydsningsfeltet Delete All Printer Drivers (Slet alle printerdrivere) og klikke på OK.
- **4** Klik på Exit (Afslut), når du er færdig med at slette printerdrivere.

### Kendt begrænsning for Fiery Essential Driver v7.0

- **1** LoadLibrary.exe-fejl kan observeres, og printerdriverens brugergrænseflade kan muligvis ikke startes korrekt under følgende betingelser. Dette skyldes en uoverensstemmelse i bibliotekerne mellem visse komponenter i Fiery Command WorkStation og Fiery Essential Driver.
	- **a** Start printerdriverens brugergrænseflade fra Preflight-rapporten fra Fiery Command WorkStation v 6.2 der kører på en 32-bit Windows-klient.
	- **b** Start Fiery Hot Folders brugergrænsefladen til printerdriveren fra brugergrænsefladen til udskriftsoversigt.
	- **c** Åbn kontrolpanelet, og åbn så printerindstillinger til Fiery Driver version 6.x eller 5.0. Åbn derefter printerindstillinger til Fiery Essential Driverversion7.0.

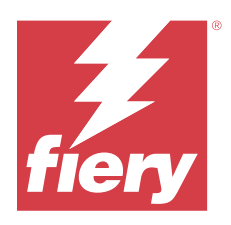

# Asiakkaan julkaisutiedot Fiery Essential Driver Windowsille

Tämä dokumentti sisältää tärkeitä tietoja Fiery Essential Driver -ohjaimen asentamisesta. Anna nämä tiedot kaikille käyttäjille ennen asennuksen jatkamista.

Fiery Essential Driverv7.0 sisältää käyttöliittymätuen korkean erotuskyvyn näytöille.

### Asennus

#### **Asenna Fiery Essential Driver**

Kun olet ladannut tulostinohjaimen Download Centeristä, voit asentaa sen ja määrittää sen tulostimeen asennettujen ominaisuuksien mukaisesti.

On suositeltavaa poistaa aiemmat Fiery Driver -versiot ennen Fiery Essential Driver -version 7.0 asentamista.

Seuraavat käyttöjärjestelmäversiot tukevat tulostinohjaimia:

- **•** Windows 11
- **•** Windows Server 2022
- **•** Windows Server 2019
- **•** Windows 10 / Server 2016

Kun asennat tulostinohjaimen ja muodostat tulostusyhteyden, luot automaattisesti LPR-portin (TCP/IP-yhteydellä). Voit muokata porttiyhteyttä myöhemmin verkkosi tyypin mukaan.

**Huomaa:** Portti 9100 -yhteys on oletusarvoisesti poistettu käytöstä Fiery server -järjestelmässä, jossa on Fieryjärjestelmäohjelmisto FS400/400 Pro tai uudempi.

**Huomaa:** Jotta tulostinohjain toimisi oikein, Windows-järjestelmässä, johon tulostinohjain asennetaan, on oltava kaikki viimeisimmät Microsoftin päivitykset kyseiselle käyttöjärjestelmälle. Jos näin ei ole, Windows-järjestelmässä saattaa olla turvallisuusongelmia, eikä tulostinohjainohjelmisto tällöin ehkä toimi odotetulla tavalla.

- **1** Kaksoisnapsauta .zip-tiedostoa.
- **2** Aloita asennus kaksoisnapsauttamalla PRNTDVR.exe-sovellusta.
- **3** Valitse Suorita Tiedoston avaaminen turvallisuusvaroitus-ikkunassa.
- **4** Valitse Fiery Driver -asennusohjelman valintaikkunasta tulostinohjaimen kieli ja valitse Seuraava.

Fiery Driver -asennusohjelman ohjattu InstallShield-toiminto tulee näkyviin.

- **5** Valitse SeuraavaTervetuloa Fiery Driver -asennusohjelman ohjattuun InstallShield-toimintoon -valintaikkunassa.
- **6** Lue käyttöoikeussopimus, valitse Hyväksyn käyttöoikeussopimuksen ehdot ja valitse Seuraava.
- **7** Toimi Windows-käyttöjärjestelmän mukaan seuraavasti:
	- **•** Windows 11: valitse The printer that I want isn't listed (haluamani tulostin ei ole luettelossa).
	- **•** Windows Server 2022: valitse The printer that I want isn't listed (haluamani tulostin ei ole luettelossa).
	- **•** Windows 10 / Server 2016 / Server 2019: Valitse The printer that I want isn't listed (Haluamani tulostin ei ole luettelossa).
- **8** Jos haluat lisätä paikallisen tulostimen verkkoon, toimi käyttöjärjestelmän mukaan seuraavasti:
	- **•** Windows 11: valitse Add a local printer or network printer with manual settings (lisää paikallinen tulostin tai verkkotulostin manuaalisesti).
	- **•** Windows Server 2022: valitse Add a local printer or network printer with manual settings (lisää paikallinen tulostin tai verkkotulostin manuaalisesti).
	- **•** Windows 10 / Server 2016 / Server 2019: Valitse Add a local printer or network printer with manual settings (Lisää paikallinen tulostin tai verkkotulostin manuaalisesti).
- **9** Valitse Create a new port (Luo uusi portti), valitse Standard TCP/IP Port (TCP/IP-vakioportti) Type of port (Portin tyyppi) -valikosta ja valitse sitten Next (Seuraava).
- **10** Toimi seuraavasti:
	- **•** Windows 11: kirjoita Fiery server -palvelimen isäntänimi tai IP-osoite. Valitse Query the printer and automatically select the driver to use (Kysy tulostimesta ja valitse käytetävä ohjain automaattisesti) valintaruutu. Valitse Next (Seuraava).
	- **•** Windows Server 2022: kirjoita Fiery server -palvelimen isäntänimi tai IP-osoite. Valitse Query the printer and automatically select the driver to use (Kysy tulostimesta ja valitse käytetävä ohjain automaattisesti) valintaruutu. Valitse Next (Seuraava).
	- **•** Windows 10 / Server 2016 / Server 2019: Kirjoita isännän nimi tai kohteen Fiery server IP-osoite. Valitse Query the printer and automatically select the driver to use (Kysy tulostimesta ja valitse käytetävä ohjain automaattisesti) -valintaruutu. Valitse Next (Seuraava).
- **11** Valitse tulostimesi Printers (Tulostimet) -ruudusta ja valitse Next (Seuraava).

**Huomaa:** Valitse tulostinohjain, jossa lukee "US" tai ei lue "EU", jos olet Pohjois-Amerikassa (asiakirjan oletuskoko on Letter), tai tulostinohjain, jossa ei lue "US" tai lukee "EU", jos olet muissa maissa (asiakirjan oletuskoko on A4).

**12** Nimeä Fiery server kirjoittamalla nimi Printer name (Tulostimen nimi) -kenttään ja valitse Next (Seuraava).

Tätä nimeä käytetään Devices and Printers (Laitteet ja tulostimet) (tai Printers and Faxes (Tulostimet ja faksit) tai Printers (Tulostimet)) -kansiossa ja jonoikkunassa.

**13** Noudata näytöllä esitettyjä ohjeita.

Valitse, tehdäänkö tulostimesta oletustulostin. Älä jaa tulostinta tai tulosta testisivua tässä vaiheessa.

Jatka tulostinohjaimen asennusta ja valitse viimeisessä näytössä Finish (Valmis).

Tarvittavat tiedostot asennetaan kiintolevylle.

**14** Määritä asennettavat valinnat.

Saat lisätietoja pääkäyttäjältä.

- **15** Jos haluat määrittää muun kuin LPR-portin yhteyden (TCP/IP-yhteydellä), ota yhteyttä pääkäyttäjään.
- **16** Voit käyttää tulostinohjainta valitsemalla seuraavat vaihtoehdot tulostinohjaimen Advanced (Lisäasetukset) välilehdestä:
	- **•** Spool print documents so program finishes printing faster (Taustatulosta asiakirjat, jotta ohjelma saa tulostuksen valmiiksi nopeammin)
	- **•** Start printing immediately (Aloita tulostus välittömästi)
	- **•** Print spooled documents first (Tulosta ensin taustatulostetut asiakirjat)

**17** Valitse Apply (Käytä) Fiery server Properties (Ominaisuudet) -valintaikkunassa ja valitse sitten OK.

### Poista asennus

#### **Tulostinohjainten poistaminen Windows-asiakastietokoneista**

Windows-asiakastietokoneeseen asennetaan Printer Delete Utility -apuohjelma, jolla tulostinohjaimet poistetaan asiakastietokoneesta manuaalisesti. Fiery server -palvelimeen ei tarvitse muodostaa yhteyttä ennen ohjelmiston käyttöä.

- **1** Valitse Start (Käynnistä), valitse Programs (Ohjelmat) tai All Programs (Kaikki ohjelmat) ja valitse sitten Fiery.
- **2** Valitse Printer Delete Utility.

Luettelossa näytetään kaikki tietokoneessa olevat Fiery server -tulostinohjaimet.

**Huomaa:** Luettelossa näytetään kaikki tietokoneessa olevat tulostinohjaimet.

- **3** Tee Printer Delete Utility -valintaikkunassa jokin seuraavista:
	- **•** Jos haluat poistaa tulostimen, valitse tulostimen nimen vieressä oleva valintaruutu ja valitse Delete the Selected Printers (Poista valitut tulostimet).
	- **•** Jos haluat poistaa kaikki asennetut tulostinohjaimet, valitse Delete All Printer Drivers (Poista kaikki tulostinohjaimet) -valintaruutu ja valitse sitten OK.
- **4** Kun lopetat tulostinohjainten poistamisen, valitse Close (Sulje).

### Tunnetut rajoitukset Fiery Essential Driver -versiolle 7.0

- **1** LoadLibrary.exe-virhe voidaan havaita ja tulostinohjaimen käyttöliittymä ei välttämättä käynnisty oikein seuraavissa olosuhteissa. Tämä johtuu kirjastoristiriidasta tiettyjen Fiery Command WorkStation- ja Fiery Essential Driver -komponenttien välillä.
	- **a** Käynnistä tulostinohjaimen käyttöliittymä Preflight-raportista Fiery Command WorkStation -versiosta 6.2, joka on käynnissä 32-bittisessä Windows-asiakasjärjestelmässä.
	- **b** Käynnistä tulostinohjaimen käyttöliittymä Fiery Hot Folders -tulostusyhteenvedon käyttöliittymästä.
	- **c** Avaa ohjauspaneelista Printer Preferences (tulostimen asetukset) -käyttöliittymä ensin Fiery Driver -versiosta 6.x tai 5.0 ja avaa sitten Printer Preferences (tulostimen asetukset) -käyttöliittymä Fiery Essential Driver versiosta 7.0.

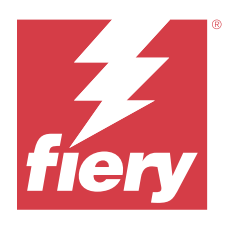

# Produktmerknader for kunde Fiery Essential Driver for Windows

Dette dokumentet inneholder viktig informasjon om installasjon av Fiery Essential Driver. Pass på at du leser denne informasjonen før du fortsetter installasjonen.

Fiery Essential Driver v 7.0 inkluderer støtte for brukergrensesnitt (UI) for skjermer med høy oppløsning.

# Installering

### **Installer Fiery Essential Driver**

Når du har lastet ned skriverdriveren fra Download Center, kan du installere den og konfigurere den for de installerte alternativene på skriveren.

Det anbefales at du avinstallerer tidligere versjoner av Fiery Driver før du installerer Fiery Essential Driver v7.0.

Skriverdriverne støttes på følgende OS-versjoner:

- **•** Windows 11
- **•** Windows Server 2022
- **•** Windows Server 2019
- **•** Windows 10/Server 2016

Når du installerer skriverdriveren og fullfører utskriftstilkoblingen, oppretter du automatisk en LPR-port (ved bruk av TCP/IP). Du kan endre porttilkoblingen senere i henhold til nettverkstypen.

**Merk:** Port 9100-tilkoblingen er deaktivert som standard på en Fiery server med Fiery System Software FS400/400 Pro og nyere.

**Merk:** For at skriverdriveren skal fungere riktig, kreves det at Windows-systemet som skriverdriveren installeres på, har alle de siste oppdateringene fra Microsoft for det angitte operativsystemet. Hvis dette ikke gjøres, kan det være sikkerhetsproblemer på Windows-systemet, og det kan hende at skriverdriverprogramvaren ikke fungerer som forventet.

- **1** Dobbeltklikk på .zip-filen.
- **2** Dobbeltklikk på PRNTDVR.exe-programmet for å starte installasjonsprosessen.
- **3** Klikk på Kjør i vinduet Åpne fil Sikkerhetsadvarsel.
- **4** I dialogboksen Fiery Driver Installer velger du skriverdriverspråket og klikker Neste. Installasjonsprogram for Fiery-driver – InstallShield-veiviseren vises.
- **5** Klikk på Neste i dialogboksen Velkommen til InstallShield-veiviseren for installasjon av Fiery-driveren.
- **6** Les lisensavtalen, klikk Jeg godtar vilkårene i lisensavtalen, og klikk Neste.
- **7** Gjør ett av følgende for disse Windows-operativsystemene:
	- **•** Windows 11: Klikk Skriveren jeg vil bruke, finnes ikke i listen.
	- **•** Windows Server 2022: Klikk Skriveren jeg vil bruke, finnes ikke i listen.
	- **•** Windows 10/Server 2016/Server 2019: Klikk Skriveren jeg vil bruke, finnes ikke i listen.
- **8** Hvis du vil legge til en lokal skriver i nettverket, gjør du ett av følgende:
	- **•** Windows 11: Velg Legg til en lokal skriver eller nettverksskriver med manuelle innstillinger.
	- **•** Windows Server 2022: Velg Legg til en lokal skriver eller nettverksskriver med manuelle innstillinger.
	- **•** Windows 10/Server 2016/Server 2019: Velg Legg til en lokal skriver eller nettverksskriver med manuelle innstillinger.
- **9** Velg Opprett en ny port, velg Standard TCP/IP-port på Porttype -menyen, og klikk deretter Neste.

**10** Gjør ett av følgende:

- **•** Windows 11: Skriv inn vertsnavnet eller IP-adressen til Fiery server. Merk av for Spør skriveren, og merk automatisk av for driveren som skal brukes. Klikk på Neste.
- **•** Windows Server 2022: Skriv inn vertsnavnet eller IP-adressen til Fiery server. Merk av for Spør skriveren, og merk automatisk av for driveren som skal brukes. Klikk på Neste.
- **•** Windows 10/Server 2016/Server 2019: Skriv inn vertsnavnet eller IP-adressen til Fiery server. Merk av for Spør skriveren, og merk automatisk av for driveren som skal brukes. Klikk på Neste.
- **11** Velg skriveren i boksen Skrivere, og klikk Neste.

**Merk:** Velg skriverdriveren med «US» eller uten «EU» for Nord-Amerika (standard dokumentstørrelse er Brev) eller uten «US» eller med «EU» for Internasjonalt (standard dokumentstørrelse er A4).

**12** Skriv inn et navn til Fiery server i Skrivernavn-feltet, og klikk på Neste.

Navnet brukes i mappene Enheter og skrivere (eller Skrivere og telefakser eller Skrivere) og i køvinduet.

**13** Følg instruksjonene på skjermen.

Angi hvorvidt du vil gjøre den til standardskriver. Ikke del skriveren, og ikke skriv ut en testside nå.

Fortsett med installasjonen av skriverdriveren, og klikk på Fullførpå siste skjermbilde.

De nødvendige filene installeres på harddisken.

**14** Konfigurer de installerbare alternativene.

Hvis du vil ha mer informasjon, kan du kontakte systemansvarlig.

**15** Hvis du vil konfigurere en annen tilkobling enn LPR-porten (ved bruk av TCP/IP), kan du kontakte systemansvarlig.

**16** Hvis du vil bruke skriverdriveren, må du velge følgende alternativer i kategorien Avansert i skriverdriveren:

- **•** Legge utskriftsdokumenter i utskriftskøen slik at programmet fullfører utskriften raskere
- **•** Begynn å skrive ut umiddelbart
- **•** Skriv ut dokumenter i utskriftskøen først

**17** Klikk på Bruk i dialogboksen Fiery server Egenskaper, og klikk deretter på OK.

### Avinstallere

#### **Avinstallere skriverdrivere fra Windows-klientdatamaskiner**

Verktøyet for skriversletting installeres og brukes lokalt til å avinstallere skriverdrivere fra en Windowsklientdatamaskin. Du trenger ikke å koble til Fiery server før du bruker programvaren.

- **1** Klikk Start, velg Programmer eller Alle programmer, og velg deretter Fiery.
- **2** Velg Printer Delete Utility.

Alle Fiery server skriverdrivere som finnes på datamaskinen, vises.

**Merk:** Alle installerte skriverdrivere vises.

- **3** Gjør ett av følgende i dialogboksen Printer Delete Utility :
	- **•** Hvis du vil slette en skriver, merker du av i avmerkingsboksen ved siden av skrivernavnet og klikker Slett de valgte skriverne.
	- **•** Hvis du vil slette alle installerte skriverdrivere, merker du av for Slett alle skriverdrivere og klikker OK.
- **4** Når du er ferdig med å slette skriverdrivere, klikker du Avslutt.

## Kjent begrensning for Fiery Essential Driver v7.0

- **1** LoadLibrary.exe feilen kan observeres, og brukergrensesnittet for skriverdriveren starter kanskje ikke riktig under følgende forhold. Dette skyldes manglende samsvar i bibliotekene mellom visse komponenter i Fiery Command WorkStation og Fiery Essential Driver.
	- **a** Start Fiery Command WorkStation brukergrensesnittet for skriverdriveren fra Preflight-rapporten fra v6.2 som kjører på en 32-biters Windows-klient.
	- **b** Start Fiery Hot Folders brukergrensesnittet for skriverdriveren fra brukergrensesnittet Skriversammendrag.
	- **c** Åpne brukergrensesnittet Skriverinnstillinger først fra v6.x eller v5.0 i Kontrollpanel, Fiery Driver og åpne deretter brukergrensesnittet Skriverinnstillinger fra en Fiery Essential Driver v7.0.

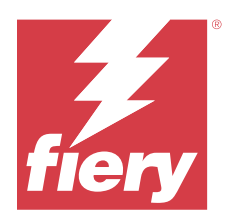

# Kundinformation Fiery Essential Driver för Windows

Det här dokumentet innehåller viktig information om installation av Fiery Essential Driver-drivrutinen. Skicka den här informationen till alla användare innan du går vidare med installationen.

Fiery Essential Driver v7.0 innefattar användargränssnitt (UI) med stöd för högupplösta skärmar.

## Installation

#### **Installera Fiery Essential Driver**

När du har hämtat skrivardrivrutinen från hämtningscentralen, kan du installera och konfigurera den för de installerade alternativen på skrivaren.

Vi rekommenderar att du avinstallerar tidigare versioner av Fiery Driver innan du Fiery Essential Driver installerar v7.0.

Skrivardrivrutinerna stöds av följande OS-versioner:

- **•** Windows 11
- **•** Windows Server 2022
- **•** Windows Server 2019
- **•** Windows 10/Server 2016

När du installerar skrivardrivrutinen och utför utskriftsanslutning, skapar du automatiskt en LPR-port (med TCP/ IP). Du kan ändra portanslutningen senare i enlighet med din nätverkstyp.

**Obs:** Port 9100-anslutningen är inaktiverad som standard på en Fiery server med Fiery System Software FS400/400 Pro och senare.

**Obs:** Ska skrivardrivrutinen fungera korrekt måste Windows-systemet som skrivardrivrutinen installeras på ha alla de senaste uppdateringarna från Microsoft för det aktuella operativsystemet. Om systemet inte är uppdaterat kan det finnas säkerhetsproblem i Windows-systemet och skrivardrivrutinen kanske inte fungerar som förväntat.

- **1** Dubbelklicka på .zip-filen.
- **2** Dubbelklicka på PRNTDVR.exe för att inleda installationsprocessen.
- **3** Klicka på Kör i fönstret Öppna fil Säkerhetsvarning.
- **4** I dialogrutan Installationsprogram för Fiery Driver väljer du språk och trycker på Nästa. Installationsprogram för Fiery Driver – Guiden InstallShield visas.
- **5** Klicka på Nästa i dialogrutan Välkommen till guiden InstallShield för installationsprogram för Fiery Driver .
- **6** Läs licensavtalet, klicka på Jag godkänner villkoren i licensavtalet och klicka på Next (Nästa).
- **7** Gör något av följande för dessa Windows-operativsystem:
	- **•** Windows 11: Klicka på Skrivaren som jag vill ha finns inte på listan.
	- **•** Windows Server 2022: Klicka på Skrivaren som jag vill ha finns inte på listan.
	- **•** Windows 10/Server 2016/Server 2019: Klicka på Skrivaren som jag vill ha finns inte på listan.
- **8** Gör något av följande för att lägga till en lokal skrivare i nätverket:
	- **•** Windows 11: Välj Lägg till en lokal skrivare eller nätverksskrivare med manuella inställningar.
	- **•** Windows Server 2022: Välj Lägg till en lokal skrivare eller nätverksskrivare med manuella inställningar.
	- **•** Windows 10/Server 2016/Server 2019: Välj Lägg till en lokal skrivare eller nätverksskrivare med manuella inställningar.
- **9** Välj Skapa en ny port, välj Standard TCP/IP-port i menyn Porttyp och klicka sedan på Nästa.

**10** Gör något av följande:

- **•** Windows 11: Ange värdnamnet eller IP-adressen för Fiery server. Markera kryssrutan Kontrollera enheten och välj drivrutin automatiskt. Klicka på Nästa.
- **•** Windows Server 2022: Ange värdnamnet eller IP-adressen för Fiery server. Markera kryssrutan Kontrollera enheten och välj drivrutin automatiskt. Klicka på Nästa.
- **•** Windows 10/Server 2016/Server 2019: Skriv in värdnamnet eller IP-adressen för Fiery server. Markera kryssrutan Kontrollera enheten och välj drivrutin automatiskt. Klicka på Nästa.
- **11** Välj din skrivare i rutan Skrivare och klicka på Nästa.

**Obs:** Välj skrivardrivrutinen med "US" eller utan "EU" för Nordamerika (standarddokumentstorleken är Letter), eller utan "US" eller med "EU" för andra länder (standarddokumentstorleken är A4).

**12** Ange ett namn för Fiery server i fältet Skrivarnamn och klicka på Nästa.

Namnet används i mappen Enheter och skrivare (eller Skrivare och fax eller Skrivare) och i köfönstret.

**13** Följ anvisningarna på skärmen.

Ange om du vill att den ska vara standardskrivare. Dela inte skrivaren och skriv inte ut en testsida vid den här tidpunkten.

Fortsätt med installationen av skrivardrivrutinen. Klicka på Slutför på den sista skärmen.

De filer som krävs installeras då på hårddisken.

**14** Konfigurera installerbara alternativ.

Kontakta nätverksadministratören för mer information.

**15** Om du vill ställa in en annan anslutning än LPR-port (med TCP/IP) ska du kontakta din administratör.

**16** För att använda skrivardrivrutinen måste du välja följande alternativ på fliken Avancerat i skrivardrivrutinen:

- **•** Buffra utskriftsjobb så att programmet avslutar utskriften snabbare
- **•** Starta utskriften direkt
- **•** Skriv ut buffrade dokument först

**17** Klicka på Tillämpa i dialogrutan Egenskaper för Fiery server och klicka sedan på OK.

#### Avinstallera

#### **Avinstallera skrivardrivrutiner från Windows-klientdatorer**

Printer Delete Utility installeras och används lokalt för att avinstallera skrivardrivrutiner från en Windowsklientdator. Du behöver inte ansluta till denFiery server innan du använder programvaran.

- **1** Klicka på Start, välj Programs (Program) eller All Programs (Alla program) och välj sedan Fiery.
- **2** Välj Printer Delete Utility

Alla Fiery serverskrivardrivrutiner som finns på din dator listas.

**Obs:** Alla skrivardrivrutiner som är installerade på datorn finns med i listan.

- **3** Gör något av följande i dialogrutan Printer Delete Utility:
	- **•** Om du vill ta bort en skrivare markerar du kryssrutan bredvid skrivarnamnet och klickar på Delete the Selected Printers (Radera valda skrivare).
	- **•** Om du vill radera alla installerade skrivardrivrutiner markerar du kryssrutan Delete all Printer Drivers (Radera alla skrivardrivrutiner) och klickar på OK.
- **4** Klicka på Exit (Avsluta) när du har tagit bort skrivardrivrutinerna.

### Kända begränsningar för Fiery Essential Driver v7.0

- **1** LoadLibrary.exe-fel kan observeras och utskriftsdrivrutinens användargränssnitt kanske inte startar korrekt under följande förhållanden. Detta beror på en felaktig matchning i biblioteken mellan vissa komponenter i Fiery Command WorkStation och Fiery Essential Driver.
	- **a** Från Fiery Command WorkStation v6.2 som körs på en 32-bitars Windows-klient startar du utskriftsdrivrutinens användargränssnitt från Preflight-rapporten.
	- **b** Från användargränssnittet för Fiery Hot Folders Skriv ut sammanfattning startar du utskriftsdrivrutinens användargränssnitt.
	- **c** Från kontrollpanelen öppnar du användargränssnittet Skrivarinställningar först från Fiery Driver v6.x eller v5.0 och öppnar sedan användargränssnittet Skrivarinställningar från ett Fiery Essential Driver v7.0.